# **Medikin Online Doctor User Manual, Version 3.0**

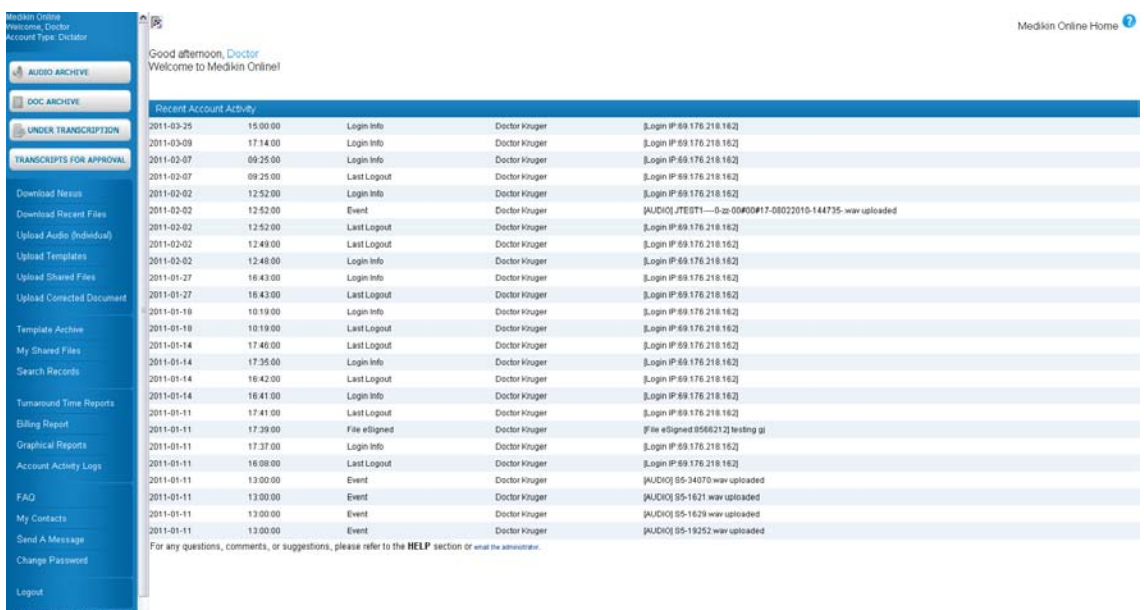

# **Index**

**Contents Page Number**

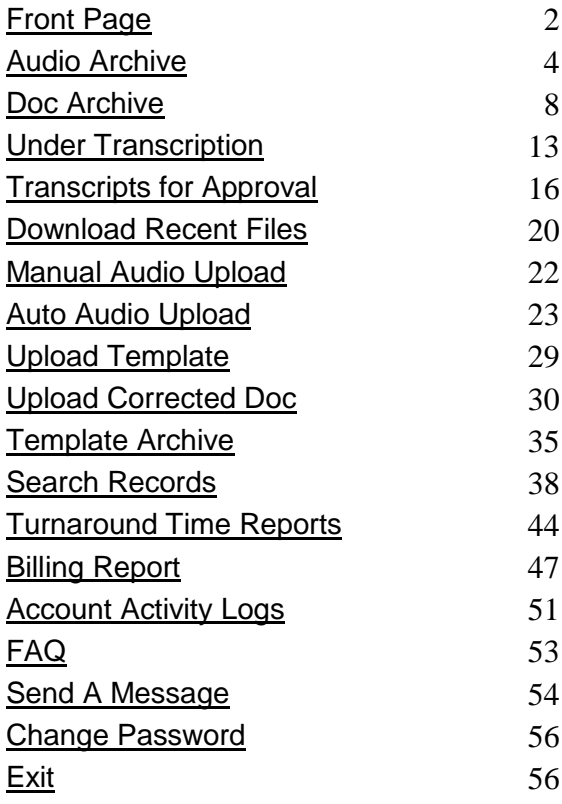

## **Front Page**

The doctor can manage and control the entire activity of his or her account from this page.

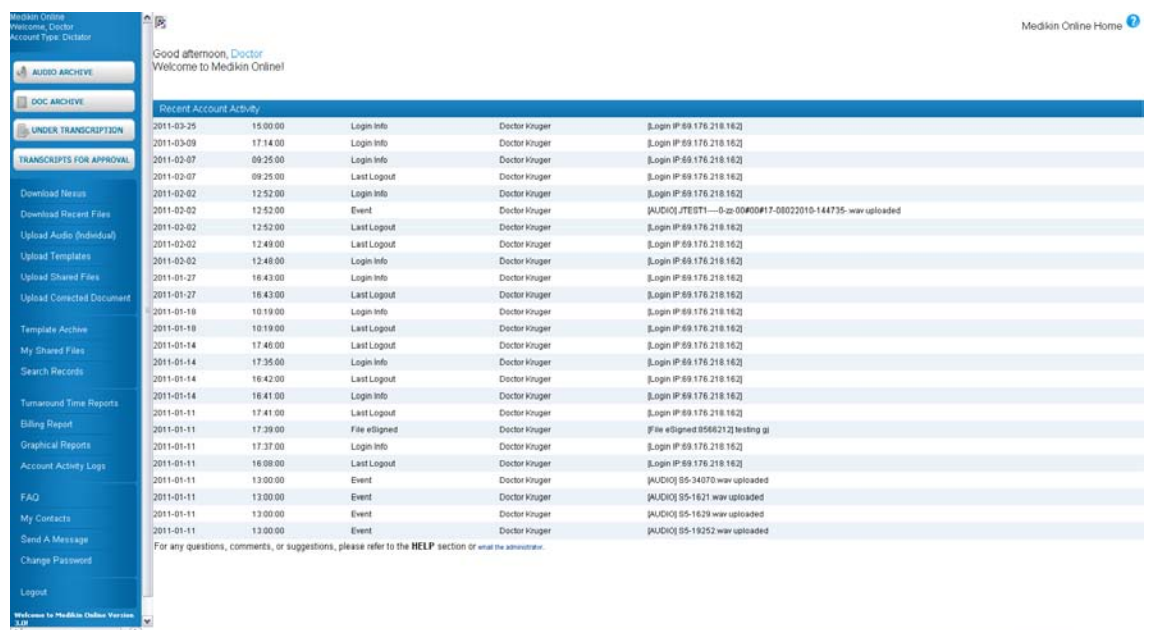

#### **Details of the front page are as follows:**

- **1.** The company logo and the site name are on the top frame of the page.
- **2.** There is a blue help image on every page that contains online help for that specific page.
- **3.** Below the logo and name, the system shows the doctor greeting with the current time as per EST and IP address along with last login time and IP address information. This way, you can track if someone is logging into your account.
- **4.** After this, particulars of recent account activity are displayed. The system shows details of the last 50 activities of the account with date, time of occurrence of event, type of event, accounts ID and IP address from where the login was made. A recent activity log contains all of the past date-wise details.
- **5.** On the top right corner, there are two round buttons Audio and Doc (Document) Archive.
	- Audio Archive details all of the audio files uploaded by the doctor.
	- Doc Archive shows the details of the document files.
- **6.** To the right of the Audio and Doc archives, there are two reports as shown below:
	- *Under Transcription* This report displays the list of all the audio files that are under the transcription/editing process.
	- *Transcripts for Approval* This report displays the list of all the document files that are completed and have been uploaded by the MT/QA. They are ready for approval by the doctor.
- **7**. The Navigation Menu option buttons are on the right middle of the page. Various facilitating options available to the doctor are:
	- Download Nexus The doctor can download Nexus software directly.
	- *Download Recent Files* The doctor can download the transcribed files with one click.
	- *Manual Audio Upload* The doctor can manually upload the audio files.
	- *Upload Template* The doctor can upload the template manually.
	- *Upload Corrected Doc* The doctor can upload the corrected document against any transcribed file after making the required corrections to it.
	- *Template Archive* This option displays the details of all the templates uploaded by the doctor for the transcriptionist.
	- *Search EPR* The doctor can retrieve the audio and transcribed files depending upon the selected search criteria.
	- *TAT Report* This option displays the details of Turn Around Time for completed transcribed files.
	- *Billing Report* The doctor can generate a billing report depending upon the selected criteria.
	- *Recent Activity Log* This option gives a detailed report of all events occurring in the doctor's account on an event and account basis for the selected duration.
	- *FAQ* These are frequently asked questions with answers to most of the doctor's general queries.
	- *Send a Message* The doctor can send a message to the Site Administrator if he faces any technical problem and to the MT Admin if he faces any transcription problem. There is no need to enter any email address or setup Outlook to use this web-based messaging function.
	- *Change My Password* The doctor can change his or her account password using this option.
	- *Logout* The doctor can logout by clicking this button.

### **Audio Archive**

Audio Archive is a repository of all of the audio files (dictations) uploaded by the doctor as per the contractual storage period of these files. This feature enables the doctor to perform various activities. For instance, he/she can listen to, download, monitor the status of the audio files, or delete the audio files, view and download the transcribed files, and update the files attributes. All of the files are sorted in descending order, starting from the most recent date. This page shows the activity of the last fifteen days by default. A date-sorted report with other Report Criteria can also be generated.

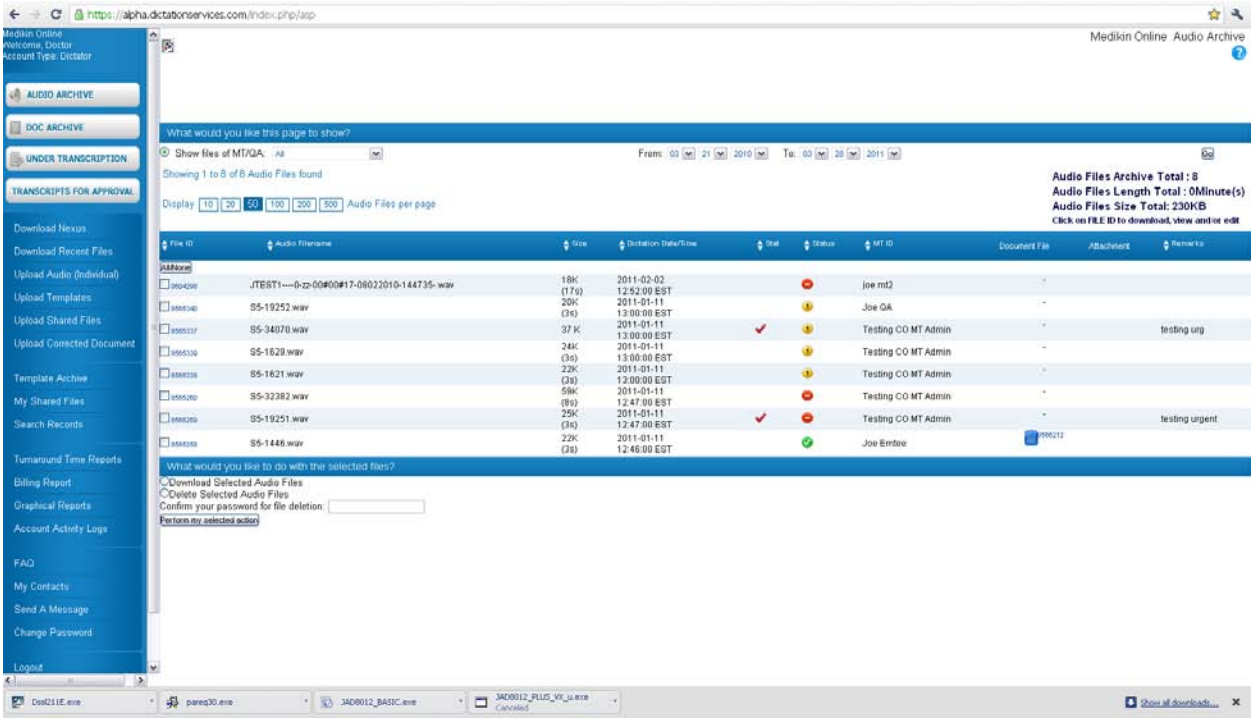

#### **Report Criteria**

*Report Criteria* allows the doctor to sort the report as per the required parameters. The report can be sorted on the MT/QA basis for a particular date range.

#### **Steps to generate a report**

- **1.** Select the criteria basis *MT/QA basis*: Select the MT/QA who has transcribed/edited the required audio files from the drop down list. By default "All" is selected.
- **2.** Select the period for which files are to be viewed.
- **3.** Click on the "Generate Report" Button.

As per the report criteria selected, the system shows a total count of audio files, the file length in minutes and size in KB (kilo bytes). By default, a list of 100 files is shown on one page. You can jump to another page from the Page List.

#### **Column details:**

**1.** *File ID*: This column displays the unique file ID assigned automatically by the system to every audio file when the doctor uploads it.

Click the File ID link to perform the following functions:

- Update File Information
- Download this Audio File
- Listen to this Audio File
- If the file status is complete then you can also perform the following functions.
- ❖ Download the corresponding document
- ❖ View the corresponding document
- ❖ Email this document
- ❖ Fax this document
- **2.** *Audio File Name*: This column shows the audio file name.
- **3.** *Size*: This column displays the audio file length in seconds and the size in K bytes. It shows 0 sec/K if information is not available in file header information.
- **4.** *Dictation Date/Time*: This column shows the upload date and time of the audio file by the doctor as per EST.
- **5.** *Stat*: If the audio file is marked "Urgent" by the doctor at the time of upload, this column shows a red color check to signify that this audio file is to be transcribed/edited on a priority basis.
- **6.** *Status*: This column shows the audio file status. It helps the doctor to determine the file status which is depicted in a color schema to make it clearly visible.

**C** Red - File in Transit: When the file is to be downloaded by the transcriptionist, it shows a red button with a "File in Transit" mouse-over image.

**U**Yellow - In Process: When the file is downloaded and is being worked on by the MT, it shows a simple yellow button with an "In Process" mouse-over image.

 $\bigcup$  Yellow 1 – Under QA1: When the file is with QA1 for editing, it shows a yellow button ("1" image on it) with "Under QA1" mouse-over image.

 $\frac{2}{3}$  Yellow 2 – Under QA2: When the file is with QA2 for further editing, it shows a yellow button ("2" image on it) with a "Under QA2" mouse-over image.

Green – Completed: After the final file is completed and assigned to the doctor, it shows a green button (tick mark on it) with a "Completed" mouse-over image.

Green – e Signed: When the doctor e-signs the file, the status changes to a green button ("e" image on it) with "e Signed" mouse-over image. Once a file is e signed by you, the system locks it so that no other operations can be performed on the document file.

- **7.** *MT ID*: This column shows the MT (MT/QA1/QA2) ID who has the file for transcription/editing.
- **8.** *Document File*: This column displays the document file ID and a blue button **fo** for the files which are completed. Click the file ID or blue button to perform the following functions:
	- Download this document: Download the transcribed report
	- Review Audio/Document: Review the document and listen to the audio file simultaneously.
	- \* Email this Document: This document can be emailed to the recipient on the email ID entered here.
- \* Fax this Document: This file can be faxed to the recipient on this fax number.
- **9.** Attachment The doctor can upload any attachment along with his or her audio file. This

column displays  $\bullet$  image to show if there is a file attachment with the audio file. Click this image to download the attachment.

**10.** Remarks: The last column depicts the Dictator's (Doctor's) remarks for the transcriptionist of the file. If you reject the file, this column displays "REJECTED."

#### **Checkbox Functions**

At the bottom of the page, there are certain checkbox functions to facilitate group activity on a single click. The doctor can check-mark selected audio files and perform the following functions on all of the files simultaneously:

- − *Download Selected Audio Files*
- − *Delete Selected Audio Files*

#### **Steps to play an Audio File**:

- 1. In the first column, click on the File ID. The hyperlink will redirect you to a page showing the details of the audio file.
- 2. At the bottom, click the "Listen to this audio file" button.

#### **Steps to download an audio file**:

There are two ways to download an audio file through Audio Archive.

#### **To download multiple files at a time:**

- **1.** Click on the check box in front of the file ID you want to download.
- **2.** You can select multiple files to download.
- **3.** Go to the bottom of the page to click the "Download Selected Audio files" radio button.
- **4.** Click the "Perform Checkbox Operation" button.

#### **To download a single file:**

- **1.** Click on the File ID of the file you want to download. The hyperlink will redirect you to a page showing the details of the audio file.
- **2.** At the bottom, click the "Download this Audio file" button.

#### **Steps to update file information:**

**1.** In the first column, click on the ID of the file you want to update. The hyperlink will redirect you to a page showing the details of the audio file.

**2.** Make the changes as required in the text boxes next to the following file attributes:

− Associated template: Upload a new template, make changes in the existing one and update the template information anytime. This template will be made available to MTs while they download the audio files for transcription.

− Report Type: Select any report type from the drop down list and update information. − Location: The doctor can simultaneously select the location and assign codes while entering the location code when dictating a particular file. This will make it simpler to remember, as the files will have a particular location ID. E.g. Clinic-1, Home-2, Laboratory-3, Hospital- 4.

− Doctor's Remark: The dictator can use this to enter any short note as a reminder for them for that specific report. He or she can also enter any remarks for the transcriptionist.

**3.** At the bottom, click the "Update File Information" button.

#### **Steps to delete an audio file:**

- **1.** Click on the check box in front of the file ID you want to delete.
- **2.** Multiple files can be selected to delete.
- **3.** Go to the bottom of the page to select "Delete Selected Audio files" radio button.
- **4.** Type the account password in the box. This ensures the system that the authorized person is deleting the file.
- **5.** Click the "Perform Checkbox Operation" button.

Steps to listen to the audio file as well as view the corresponding transcribed file:

- **1.** Click on the blue button or the document file ID in the Document File column. The hyperlink will redirect you to a page showing the details of the document file.
- **2.** At the bottom, click the "Review Audio/Doc" button. This enables the doctor to correct the transcribed file while listening to the audio file.

### **Doc Archive**

*Document Archive* stores all the transcribed reports uploaded by the MT/QA1/QA2. Doctors can view, download, email and fax the document files, and download and listen to the linked audio file. Doctors can also monitor the files status with the help of color schema. All of the files are sorted in descending order starting from the most recent date. This page shows the activity of last fifteen days by default, but date wise report with other Report Criteria can also be generated.

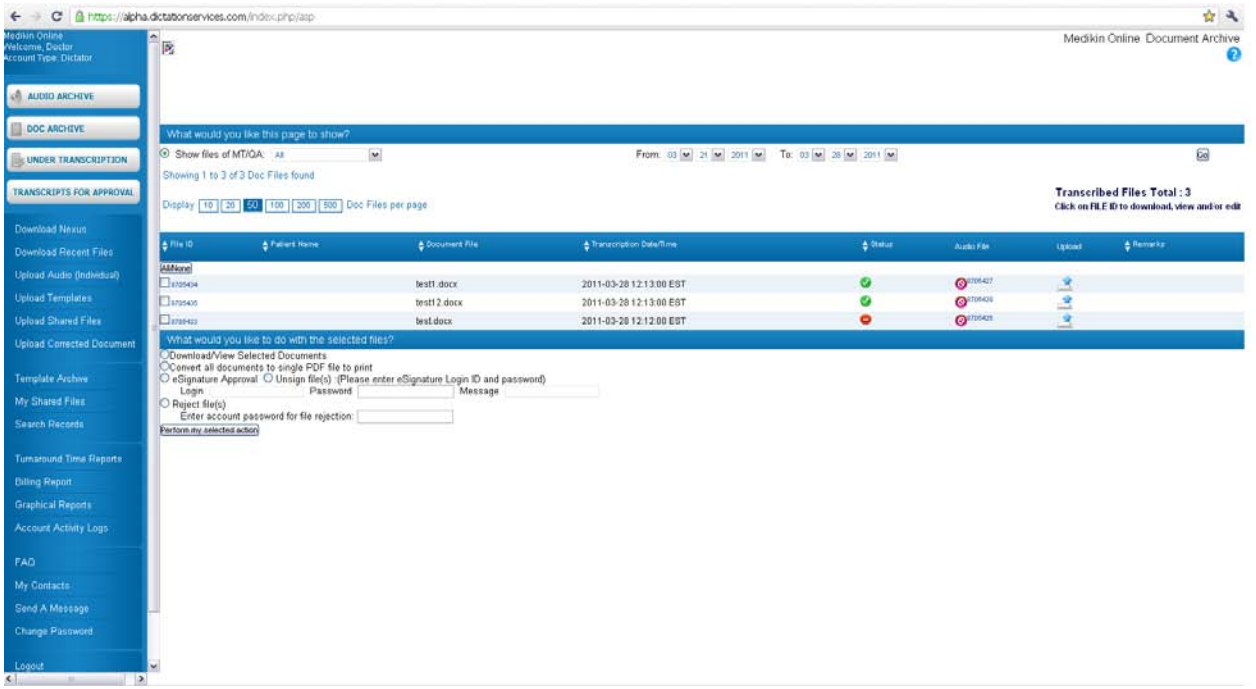

#### **Report Criteria**

Report Criteria allows the doctor to sort the report as per the required parameters. The report can be sorted on the MT/QA basis for a particular date range.

#### **Steps to generate a report**

- *1.* Select the criteria basis MT/QA basis: Select the MT/QA from the drop down list who has transcribed/edited the required audio files. By default "All" is selected.
- *2.* Select the period for which files have to be viewed.
- *3.* Click on the "Generate Report" Button

As per the report criteria selected, the system shows total count of document files. By default, list of 100 files is shown on one page; you can jump to another page from the Page List.

#### **Column details:**

**1.** *File ID* – Shows the unique file ID assigned to every transcribed file automatically by the system as soon as the MT uploads it.

Click the link to File ID to perform the following functions:

- $\div$  Download this document to download the report
- $\div$  View this Document Helps to view the document online.
- $\cdot$  Email this Document This document can be sent to the recipient by entering the email

ID

- $\div$  Fax this Document these files can be directly sent to the recipient by entering their fax number
- $\div$  Click the Blue button to review the audio file.
- **2.** *MT ID* This column displays the MT/QA1/QA2 ID who had last uploaded the file for the doctor.
- **3.** *Patient Name* This column shows the Patient / Client name.
- **4.** *Document File* This column displays the document file name.
- **5.** *Transcription Date / Time* This column shows the details of upload date and time of document file by MT/QA as per EST.
- **6.** *Status* This column shows the file status. It helps the doctor to determine the file status, which is depicted in a color schema to make it clearly visible.

Red – For Approval – When MT/QA uploads the document file but doctor has not downloaded it, this column shows red button with "For Approval" mouse over image.

Green – Approved - When doctor downloads the document file, this column displays the green button with "Approved" mouse over image. Transcribed file has to be downloaded by the doctor.

Green – e Signed - When doctor e-signs the document file, this column shows green button (e written on it) with "e Signed" mouse over image.

- Download this Audio File
- Review Audio / Doc
- **9.** *Upload* System provides the doctor an option to upload the corrected document against the transcribed file, which he received after making edits in it. This column displays a button like

this with "Upload Corrected File' mouse over image. Click this button to upload the corrected file.

**10.** *Remarks* – Last column depicts the transcriptionist's/editor's remarks for the file, which he gives while uploading the transcribed file.

### **Checkbox Functions**

At the bottom of the page, there are certain checkbox functions to facilitate group activity on a single click. Doctor can check mark selected audio files and can perform the following functions on all the files in one go:

- Download/View Selected Documents
- E Signature Approval
- Reject Files

#### **Steps to download a transcribed report:**

There are two ways to download a document file through Doc Archive.

#### **First Way (To download multiple files at a time)**

- **1.** Click on the check box in front of the file ID you want to download.
- **2.** You can select multiple files to download.
- **3.** Go at the bottom of the page to select "Download/View Selected Documents".
- **4.** Click "Perform Checkbox Operation".

#### **Second Way (To download a single file)**

- **1.** Click on the ID of the file, which you want to download. The hyperlink will redirect you to a page showing the details of the document file.
- **2.** At the bottom, click the "Download this Document" button.

#### **Steps to view a transcribed report:**

- **1.** Click on the File ID of the file, which you want to view. The hyperlink will redirect you to a page showing the details of the document file.
- **2.** At the bottom, click the "View this Document" button.

#### **Steps to mail or fax the transcribed report:**

- **1.** Click on the File ID of the file, which you want to mail or fax. The hyperlink will redirect you to a page showing the details of the document file.
- **2.** Enter the recipient's email or fax number in the text box.
- **3.** Click "Email this Document" or "Fax this Document" button as required.

#### **Steps to update file information:**

- **1.** Click on the File ID of the audio file in the "Audio File" column, which you want to update. The hyperlink will redirect you to a page showing all the details of the document file.
- **2.** Make the changes in text boxes against the following file attributes as required:
	- *Associated template* You can upload a new template, make any changes in the existing one and update the template information anytime. This template will be made available to MT's while they download the audio files for transcription.
	- *Report Type* Can select any report type from the drop down list and update information.
	- *Location* Doctor can select the location and make some codes so that while dictating a particular file the location code can be entered. This will make it simpler to remember, as the files will have a particular location ID. For example: Clinic-1, Home-2, Laboratory-3,

Hospital- 4.

- *Doctor's Remark* Dictator can use this to enter any short note as a reminder for them for that specific report. Also can enter any remarks for the transcriptionist.
- **3**. At the bottom, click the "*Update File Information*" button.

#### **Steps to e sign or un-sign the document file**

- **1.** Click on the check box in front of the file ID you want to e sign or un-sign.
- **2.** You can select multiple files.
- 3. Go at the bottom of the page to select "e-Signature Approval" for e signing or "Un-sign Files" for un-signing.
- **4.** Enter the login ID and Password to confirm.
- **5.** Click "Perform Checkbox Operation". The status of the file changes to green with e mark.

#### **Steps to reject the document file**

- **1.** Click on the check box in front of the file ID you want to reject
- **2.** You can select multiple files.
- **3.** Go at the bottom of the page to select "Reject Files"
- **4.** Enter the login ID and Password to confirm the file rejection.
- **5.** A new screen appears. Enter the reason for file rejection. Click the "Reject Selected Files" button.

#### **Steps to Upload the Corrected Document**

- **1.** In the "Upload" column click the orange button against the document file for which you want to upload the corrected document.
- **2.** A new screen appears. Browse your local hard drive for the file that needs to be uploaded.
- **3.** Click 'Upload & Attach Corrected File' button at the bottom.

The corrected document will replace the original uncorrected document. The original uncorrected document will be automatically emailed to the transcription company.

#### **Steps to play (listen) an Audio File**:

Doctor can also listen to a particular audio file through Doc Archive.

- **1.** In the first column click on the File ID. The hyperlink will redirect you to a page showing the details of the document file.
- **2.** At the bottom, click the blue button. The hyperlink will again redirect you to a page showing the details of the corresponding audio file.
- **3.** At the bottom, click the "Listen to This Audio File".

#### **Steps to download an audio file:**

Doctor can also download a particular audio file through Doc Archive in two ways

#### **First Way**

- **1.** In the first column click on the File ID. The hyperlink will redirect you to a page showing the details of the file.
- **2.** At the bottom, click the blue button. The hyperlink will again redirect you to a page showing the details of the corresponding audio file.
- **3.** At the bottom, click the "Download this Audio File".

#### **Second Way**

- **1.** In the Audio File Column, click the green button or the file ID. The hyperlink will redirect you to a page showing the details of the audio file.
- **2.** At the bottom, click the "Listen to This Audio File".

#### **Steps to listen to the audio file as well as view the corresponding transcribed file:**

- **1.** In the Audio File Column, click the green button or the file ID. The hyperlink will redirect you to a page showing the details of the audio file.
- **2.** At the bottom, click the "Review Audio/Doc". This enables the doctor to review the transcribed file while listening to its corresponding audio file.

### **Under Transcription**

Under Transcription stores all the uploaded audio files which are in the transcription/editing process. The count of this folder decreases by the number of files uploaded by the MT/QA1/QA2 and it stops displaying in this folder. Accordingly, its status changes in Audio Archive. The doctor can perform various activities such as listen, download or delete the audio files, update the file information, and monitor file status online.

Total count of the audio files, total length in minutes and total size in kilobytes (KB) is displayed at the top of the page. By default, 100 files are shown on one page. You can jump to another page from the Page List to view rest of the files.

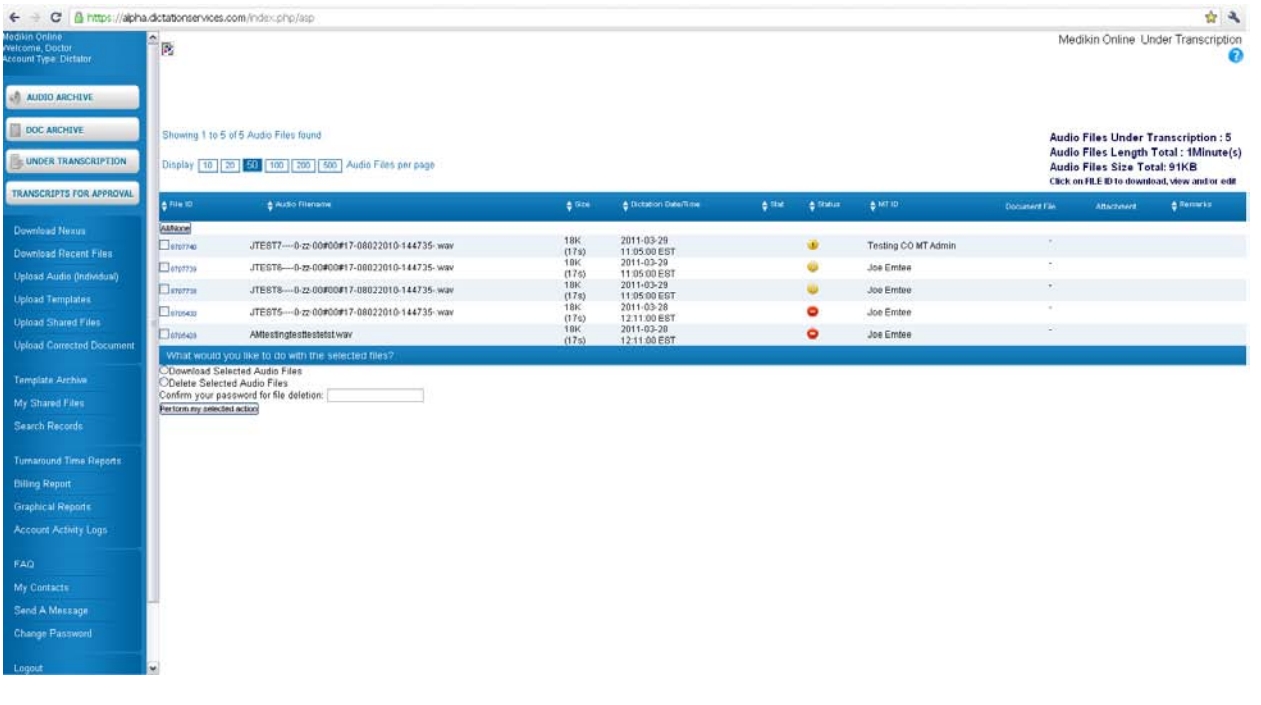

#### **Column details**

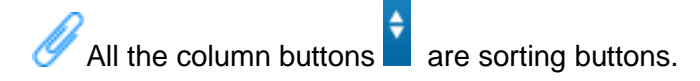

- **1.** *File ID*: This column displays the unique file ID assigned automatically by the system to every audio file when the doctor uploads it. Click the link to File ID to perform the following functions:
	- Update File Information
	- Download this Audio File
	- Listen to this Audio File
- **2.** *Audio File Name*: This column shows the audio file name.
- **3.** *Size:* This column displays the audio file size in Kbytes and length in seconds in a bracket. It shows 0 sec/K if information is not available in file header information.
- **4.** *Dictation Date/Time*: This column displays the upload date and time of the audio file by the doctor as per EST.
- **5.** *Stat*: If the audio file is marked "Urgent" by the doctor at the time of upload, a red tick mark is shown to signify that this audio file is to be transcribed/edited on a priority basis.
- **6.** *Status*: This column shows the file status. It helps the doctor to monitor the file status online through a color schema.

**C** Red - File in Transit: When the file is to be downloaded by the transcriptionist, it shows a red button with a "File in Transit" mouse-over image.

**U**Yellow - In Process: When the file is downloaded and being worked on by the MT, it shows a simple yellow button with an "In Process" mouse-over image.

Yellow 1 – Under QA1: When the file is with QA1 for editing, it shows a yellow button ("1" image on it) with an "Under QA1" mouse-over image.

**2** Yellow 2 – Under QA2: When the file is with QA2 for further editing, it shows a yellow button ("2" image on it) with an "Under QA2" mouse-over image.

When the transcription company uploads the final document file, it stops displaying here and its status changes to green with a tick mark in Audio Archive.

- **7.** *MT ID*: This column shows the MT/QA1/QA2 ID under whom the file is being transcribed/edited.
- **8.** *Document File* This column does not display anything until and unless the final document file is uploaded.
- **9.** *Attachment:* This column displays the **image to signify that the doctor has uploaded an** attachment. Click it to download the attachment.
- **10.** *Remarks:* The last column depicts the Dictator's (Doctor's) remarks for the file's transcriptionist.

#### **Checkbox Functions**

At the bottom of the page there are certain checkbox functions to facilitate group activity on a single click. The doctor can check-mark selected audio files and can perform the following functions on all the files at one time:

− Download Selected Audio Files

− Delete Selected Audio Files

#### **Steps to play an Audio File:**

- **1.** In the first column, click on the File ID. The hyperlink will redirect you to a page showing the details of the audio file.
- **2.** At the bottom, click the "Listen to this audio file" button.

#### **Steps to download an audio file:**

There are two ways to download an audio file through the Under Transcription folder.

#### **To download multiple files at a time**

- **1.** Click on the check box in front of the file ID you want to download.
- **2.** Multiple files can be selected to download.
- **3.** Go to the bottom of the page to select the "Download Selected Audio files" radio button.
- **4.** Click the "Perform Checkbox Operation" button.

#### **To download a single file:**

- **1.** Click on the File ID you want to download. The hyperlink will redirect you to a page showing the details of the audio file.
- **2.** At the bottom, click the "Download this Audio file" button.

#### **Steps to update file information:**

- **1.** Click on the File ID you want to download. The hyperlink will redirect you to a page showing the details of the file.
- **2.** Make the changes in text boxes next to the following file attributes as required:
	- Associated template: Upload a new template, make any changes in the existing one, and update the template information anytime. This template will be made available to MTs while they download the audio files for transcription.
	- \* Report Type: Select any report type from the drop down list and update information.
	- Location: The doctor can simultaneously select the location and assign codes while entering the location code when dictating a particular file. This will make it simpler to remember, as the files will have a particular location ID. E.g. Clinic-1, Home-2, Laboratory-3, and Hospital- 4.
	- Doctor's Remark: The dictator can use this to enter any short note as a reminder for them in that specific report. He or she can enter any remarks for the transcriptionist.
- **3.** At the bottom, click the "Update File Information" button.

#### **Steps to delete an audio file:**

- **1.** Click on the check box in front of the file ID you want to delete.
- **2.** Multiple files can be selected.
- **3.** Go to the bottom of the page to select the "Delete Selected Audio files" radio button.
- **4.** Type the account password in the box. This ensures the system that the authorized person is deleting the file.
- **5.** Click the "Perform Checkbox Operation" button.
- **6.** A new screen will appear. Type the reason for deletion in the text box.
- **7.** Click the "Delete Selected Audio Files" button. A new screen will appear confirming the successful deletion of the file.

### **Transcripts For Approval**

"Transcripts for Approval" stores all of the transcribed reports waiting for approval by the doctor. The count of this folder decreases when the doctor downloads the transcribed file. It stops displaying here. Accordingly, its status changes in Doc Archive. The doctor can view, download, review, email or fax the transcribed files, update file information, play or download the audio files, upload corrected documents, and reject the files.

The total count of transcribed files due for approval by the doctor is displayed at the top of the page. By default, 100 files are shown on one page. You can jump to another page from the Page List to view rest of the files.

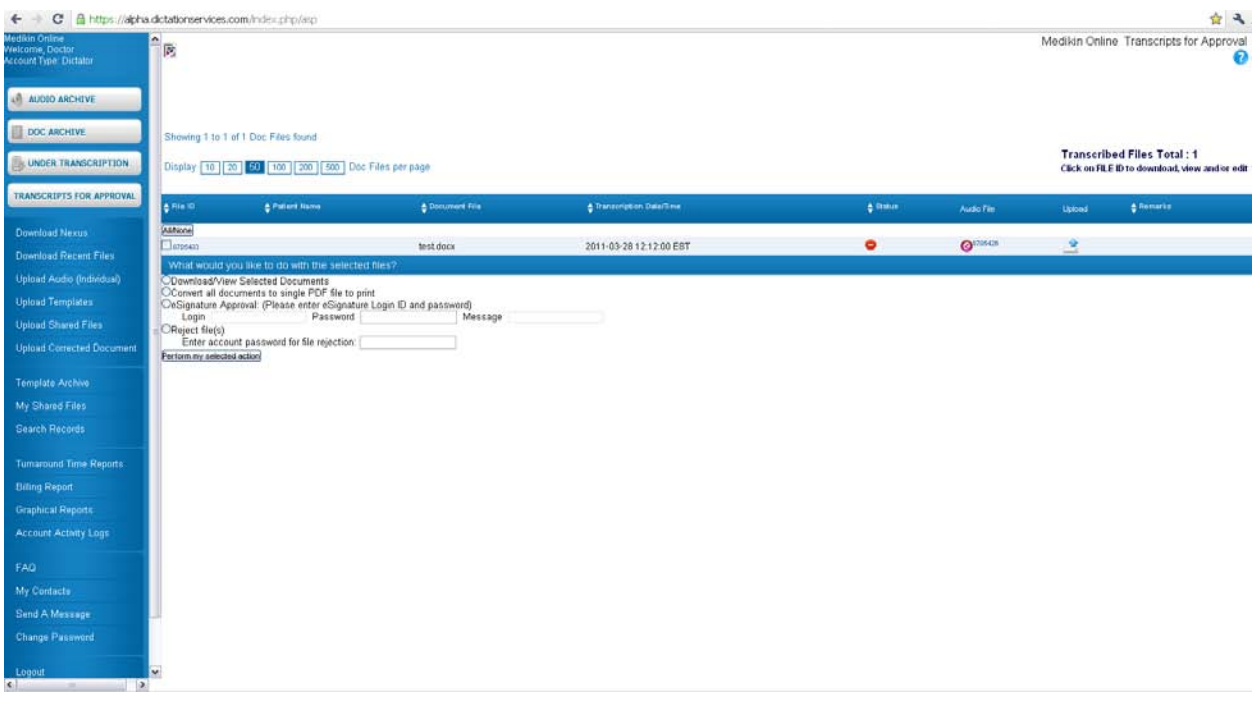

#### **Column details:**

÷ All of the column buttons  $\blacksquare$  are sorting buttons:

- **1.** *File ID:* This column shows the unique file ID assigned automatically by the system to every document file when the MT/QA1/QA2 uploads it. Click the link to File ID to perform the following functions:
	- Download this document
	- View this Document
	- Email this Document
	- Fax this Document
	- Click the Blue button to perform the following functions on the audio file: Update File Information Download this Audio File
		- Listen to this Audio File
- **2.** *MT ID*: This column shows the MT/QA1/QA2 ID who last uploaded the document file.
- **3.** *Patient Name*: This column shows the Patient/Client name.
- **4.** *Document File Name*: This column shows the document file name.
- **5.** Transcription Date/Time: This column displays the upload date and time of the transcribed file by the MT/QA1/QA2 as per EST.
- **6.** *Status:* This column shows the file status. It helps the doctor to monitor the file status online. **C** Red – For Approval: When the transcribed file has been uploaded by the MTSO and is waiting for approval by the physician, a red button with a "File for Approval" mouse-over image is displayed. When the physician downloads the file, it stops displaying here and its status changes to green in Doc Archive.

Green – e Signed: When the doctor e signs the transcribed file, a green button with an "e" Signed" mouse-over image is displayed.

- **7**. *Upload:* The system provides the doctor with an option to upload the corrected document against the transcribed file, which he received after making edits to it. This column displays a blue button with an "Upload Corrected File" mouse-over image. Click this button to upload the corrected file.
- **8.** *Remarks:* If the transcriptionist faced any problem while transcribing the audio file and he or she feels that it should be brought to the attention of the concerned doctor, the system provides him or her with the option to make a remark for the audio file while uploading the document file. This column displays this remark for the file.

#### **Checkbox Functions**

At the bottom of the page there are certain checkbox functions which facilitate group activity on a single click. The doctor can check-mark selected audio files and performs the following functions on all of the files at one time:

- Download/View Selected Documents
- E Signature Approval
- ❖ Reject Files

#### **Steps to download a transcribed report:**

There are two ways to download a document file through "Transcripts for Approval".

#### **To download multiple files at a time:**

- **1.** Click on the check box in front of the file ID you want to download.
- **2.** Multiple files can be selected to download.
- **3.** Go to the bottom of the page to select "Download/View Selected Documents".
- **4.** Click "Perform Checkbox Operation".

#### **To download a single file:**

- **1.** Click on the file ID you want to download. The hyperlink will redirect you to a page showing the details of the file.
- **2.** At the bottom, click the "Download this Document" button.

#### **Steps to view a transcribed report:**

- **1.** Click the File ID you want to view. The hyperlink will redirect you to a page showing the details of the file.
- **2.** At the bottom, click the "View this Document" button.

#### **Steps to email or fax the transcribed report:**

- **1.** Click the File ID you want to fax or email. The hyperlink will redirect you to a page showing the details of the file.
- **2.** Enter the recipient's email or fax number in the text box as required.
- **3.** Click either the "Email this Document" or the "Fax this Document" button as required.

#### **Steps to update file information:**

- **1.** Click on the File ID of the audio file to be updated in the "Audio File" column. The hyperlink will redirect the doctor to a page showing all of the details of the file.
- **2.** Make the changes in text boxes next to the following file attributes as required:
	- $\cdot$  Associated template: Upload a new template, make any changes in the existing one, and update the template information anytime. This template will be made available to MTs while they download the audio files for transcription.
	- Report Type: Select any report type from the drop down list and update information.
	- Location: The doctor can simultaneously select the location and assign codes while entering the location code when dictating a particular file. This will make it simpler to remember as the files will have a particular location ID. E.g. Clinic-1, Home-2, Laboratory-3, and Hospital- 4.
	- Doctor's Remark: The dictator can use this to enter any short note as a reminder for them on that specific report. He or she can also enter any remarks for the transcriptionist.
- **3.** At the bottom, click the "Update File Information" button.

#### **Steps to e-sign the document file:**

- **1.** Click on the check box in front of the file ID you want to e sign.
- **2.** Multiple files can be selected.
- **3.** Go to the bottom of the page to enable the "E-Signature Approval" radio button.
- **4.** Enter the login ID and Password to confirm the e sign.
- **5.** Click "Perform Checkbox Operation". The status of the file changes to a green button with the e-mark.

#### **Steps to reject the document file:**

- **1.** Click on the check box in front of the file ID you want to reject.
- **2.** Multiple files can be selected.
- **3.** Go to the bottom of the page to enable the "Reject Files" radio button.
- **4.** Enter the login ID and Password to confirm the file rejection.
- **5.** A new screen appears. Enter the reason for the file rejection. Click the "Reject Selected Files" button.

#### **Steps to Upload the Corrected Document:**

- **1.** In the "Upload" column, click the orange button next to the document file to upload the corrected document.
- **2.** A new screen appears. Browse your local hard drive for the file that needs to be uploaded.
- **3.** Click the "Upload & Attach Corrected File" button at the top or at the bottom.

This corrected document will replace the original uncorrected document. The original document will automatically be emailed to the transcription company.

#### **Steps to play an audio file:**

- **1.** In the first column, click on the File ID. The hyperlink will redirect you to a page showing the details of the file.
- **2.** At the bottom, click the blue button. The hyperlink will again redirect you to a page showing the details of the corresponding audio file.
- **3.** At the bottom, click "Listen to this audio file".

#### **Steps to download an audio file**:

The doctor can also download a particular audio file from this screen in two ways.

The first way:

- **1.** In the first column, click on the File ID. The hyperlink will redirect you to a page showing the details of the file.
- **2.** At the bottom, click the blue button. The hyperlink will again redirect you to a page showing the details of the corresponding audio file.
- **3.** At the bottom, click "Download this Audio File".

#### Second Way:

- **1.** In the Audio File Column, click the green button or the file ID. The hyperlink will redirect you to a page showing the details of the audio file.
- **2.** At the bottom, click "Listen to This Audio File".

#### **Steps to listen to the audio file as well as view the corresponding transcribed file:**

**1.** In the Audio File Column, click the green button or the file ID. The hyperlink will redirect you

to a page showing the details of the audio file.

**2.** At the bottom, click the "Review Audio/Doc". This enables the doctor to review the transcribed file while listening to the audio file.

### **Manual Audio Upload**

This option allows the doctor to manually upload the audio files for transcription. After downloading the files from any dictating device on your computer, you can upload them for transcription/editing processes through this easy to use, secure interface. The process is similar to attaching the file to an email. The files dictated on a toll-free number get uploaded automatically.

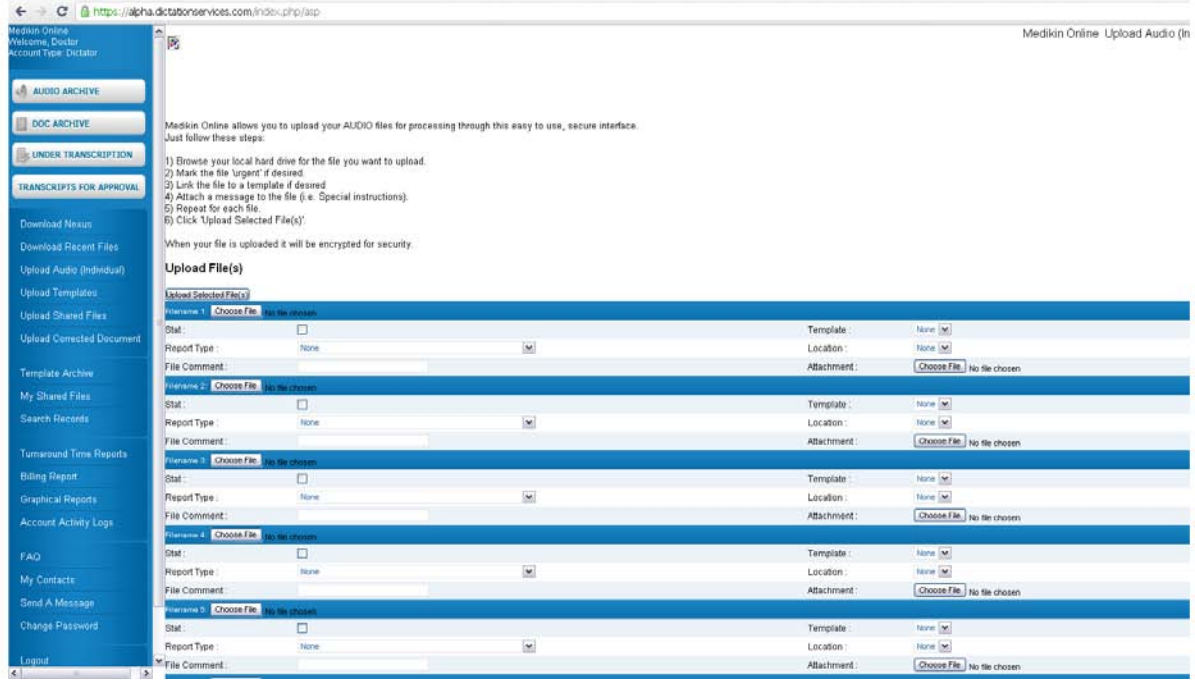

#### **Follow these steps for manual audio file upload:**

- **1.** Click Browse to select the file to be uploaded from the local hard drive.
- **2.** Click Stat to mark the file "urgent" if desired.
- **3.** Template- Choose from the drop down list and link the file to a template if desired. These templates are available in the drop down list only if doctor has already uploaded them.
- **4.** Report type Chose the report type from the drop down list.
- **5.** Location Codes can be assigned to various locations using the "Location Type" settings based on the location where the doctor is expected to dictate his audio file. These locations will appear in the drop down list. The system will automatically consider the location code according to the selection made in this drop down list. E.g.: Clinic-1, Home-2, Laboratory-3,

or Hospital- 4. The system will consider 1 if "Clinic" is selected.

- **6.** File Comment –Attach any comment or message to the file (special instructions) for the MT. Repeat the above steps for attaching each file.
- **7.** Click "Upload Selected File(s)" Nine files can be uploaded at one time. A screen will appear showing confirmation of file(s) uploaded by the site. When the file is uploaded, it will be encrypted for security.

### **Upload Template**

This option allows the doctor to manually upload the template files for transcriptionists. The process is similar to attaching the file to an email. The doctor can upload five templates at a time.

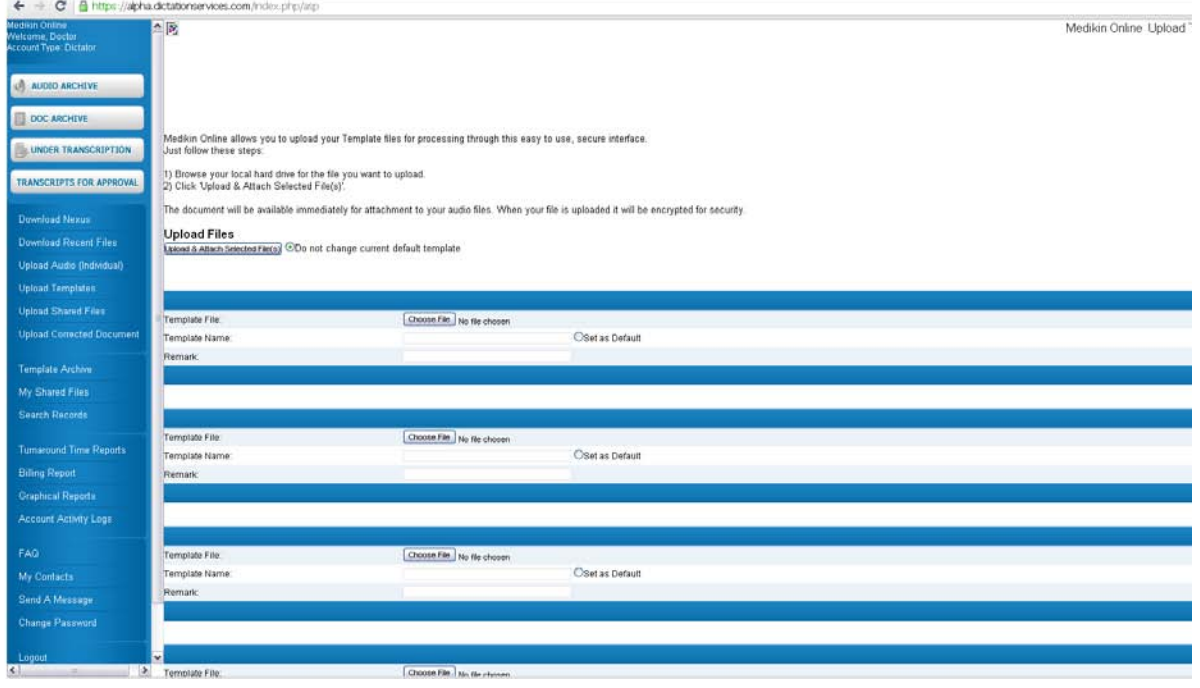

#### **Steps to upload the template:**

- **1.** Click Browse to select the template to be uploaded from the local hard drive.
- **2.** Template Name Any name can be added to the template if desired.
- **3.** Enable the "Set as Default" radio button to select the template as default.
- **4.** Add any remark to the template if required.
- **5.** Click "Upload and Attach Selected File(s)" at the top or at the bottom. Enable the "Do not

change current default template" radio button to keep the current default template.

### **Upload Corrected Doc**

Upload Corrected Doc stores all of the transcribed reports uploaded by the MT/QA1/QA2. The doctor can view, download, email and fax the document files, download and listen to the linked audio file. He or she can also monitor the file's status with the help of color schema. All of the files are sorted in descending order, starting from the most recent date. This page shows the activity of the last fifteen days by default, but a date-sorted report with other Report Criteria can also be generated.

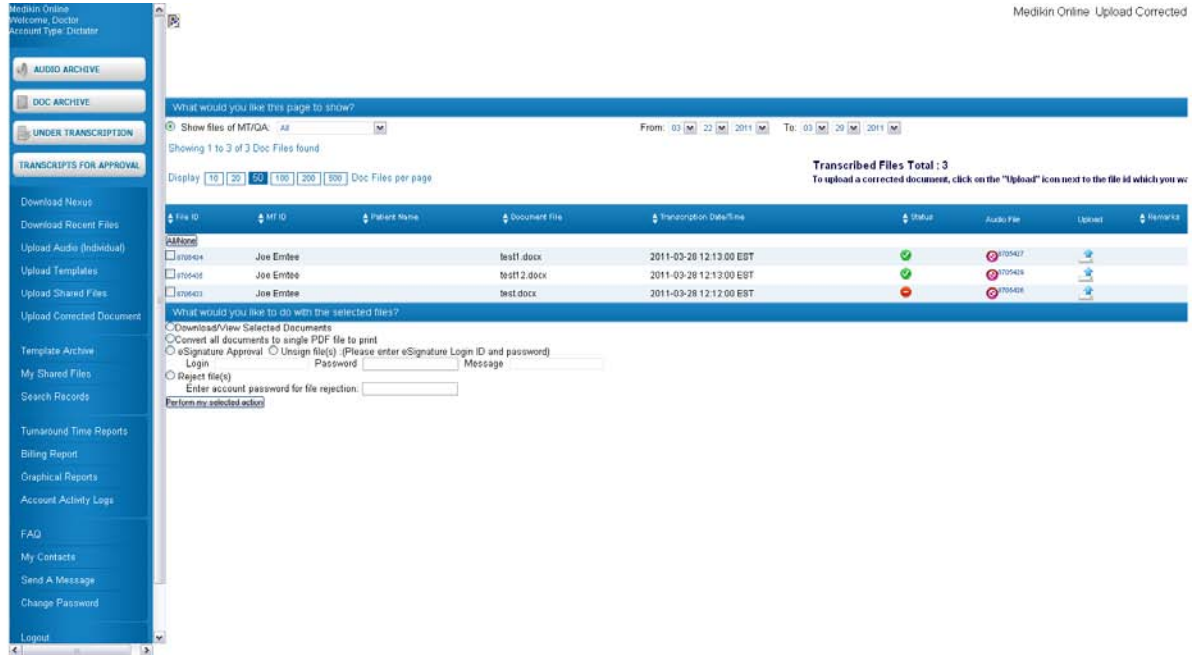

#### **Report Criteria**

Report Criteria allows the doctor to sort the report as per the required parameters. The report can be sorted on the MT/QA basis for a particular date range.

#### **Steps to generate a report:**

**1.** Select the criteria basis – MT/QA basis: Select the MT/QA who has transcribed/edited the

required audio files from the drop down list. By default "All" is selected.

- **2.** Select the period for which files must be viewed.
- **3.** Click on the "Generate Report" Button.

As per the report criteria selected, the system shows a total count of document files. By default, a list of 100 files is shown on one page. You can jump to another page from the Page List.

#### **Column details:**

**1.** File ID: Shows the unique file ID assigned automatically by the system to every transcribed file as soon as the MT uploads it.

**Click the link to File ID to perform the following functions:** 

- $\div$  Download this document Download the report.
- $\div$  View this Document View the document online.
- $\div$  Email this Document This document can be sent to the recipient by entering the email ID.
- Fax this Document These files can be directly sent to the recipient by entering their fax number.
- $\div$  Click the Blue button to review the audio file.
- **2.** MT ID**:** This column displays the MT/QA1/QA2 ID who has last uploaded the file for the doctor.
- **3.** Patient Name: This column shows the Patient/Client name.
- **4.** Document File: This column displays the document file name.
- **5.** Transcription Date/Time: This column shows the details of upload date and time of the document file by the MT/QA as per EST.
- **6.** Status: This column shows the file status. It helps the doctor to determine the file status which is depicted in a color schema to make it clearly visible.

 $\blacksquare$  Red – For Approval: When the MT/QA uploads the document file but the doctor has not downloaded it, this column shows a red button with a "For Approval" mouse-over image.

Green – Approved: When the doctor downloads the document file, this column displays a green button with an "Approved" mouse-over image. The transcribed file has to be downloaded by the doctor.

Green – e Signed: When the doctor e-signs the document file, this column shows a green button ("e" image on it) with an "e Signed" mouse-over image.

- **7.** Audio File: This column shows the audio file ID. It also displays a button **S** signifying that file is online. Click it to perform the following functions:
	- Download this Audio File
	- Review Audio/Doc

**8.** Upload: The system provides the doctor with an option to upload the corrected document against the transcribed file, which he received after making edits to it. This column displays

a **button with an "Upload Corrected File" mouse-over image. When the file status is a** green button, the file is approved. Click this button to upload the corrected file.

**9.** Remarks: The last column depicts the transcriptionist's/editor's remarks for the file, which he or she gives while uploading the transcribed file.

#### **Checkbox Functions**

At the bottom of the page there are certain checkbox functions to facilitate group activity on a single click. The doctor can check-mark selected audio files and can perform the following functions on all the files at one time:

- Download/View Selected Documents
- E Signature Approval
- ❖ Reject Files

#### **Steps to Upload the Corrected Document**

- **1.** To upload the corrected document, click the orange button next to the document file you want in the "Upload" column.
- **2.** A new screen appears. Browse your local hard drive for the file that needs to be uploaded.
- **3.** Click 'Upload & Attach Corrected File' button at the bottom.

The corrected document will replace the original uncorrected document. The original uncorrected document will be automatically emailed to the transcription company.

A new screen appears confirming the successful upload of the file.

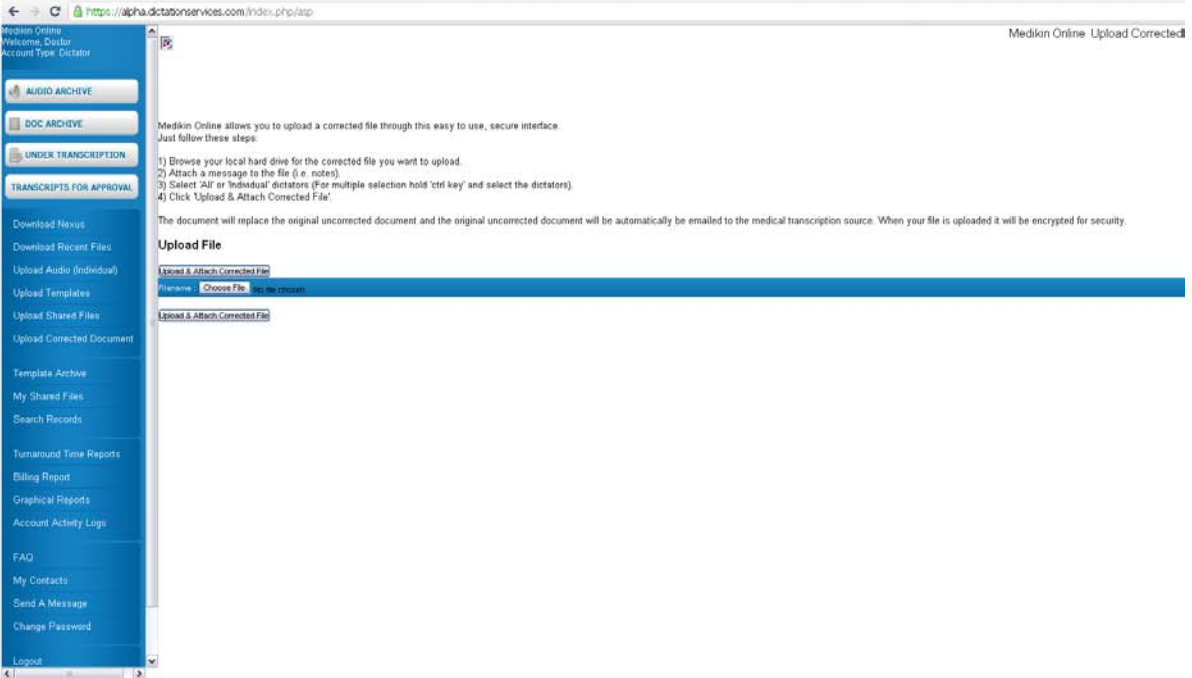

#### **Steps to download a transcribed report:**

There are two ways to download a document file through Doc Archive. **To download multiple files at a time:**

- **1.** Click on the check box in front of the file ID you want to download.
- **2.** You can select multiple files to download.
- **3.** Go to the bottom of the page to select "Download/View Selected Documents".
- **4.** Click "Perform Checkbox Operation."

#### **To download a single file:**

- **1.** Click on the ID of the file you want to download. The hyperlink will redirect you to a page showing the details of the document file.
- **2.** At the bottom, click the "Download this Document" button.

#### **Steps to view a transcribed report:**

- **1.** Click on the File ID of the file you want to view. The hyperlink will redirect you to a page showing the details of the document file.
- **2.** At the bottom, click the "View this Document" button.

#### **Steps to email or fax the transcribed report:**

**1.** Click on the File ID of the file you want to email or fax. The hyperlink will redirect you to a page showing the details of the document file.

- **2.** Enter the recipient's email or fax number in the text box.
- **3.** Click the "Email this Document" or the "Fax this Document" button as required.

#### **Steps to update file information:**

- **1.** In the "Audio File" column, click on the File ID of the audio file you want to update. The hyperlink will redirect you to a page showing all the details of the document file.
- **2.** Make the changes in text boxes next to the following file attributes as required:
	- $\div$  Associated template: Upload a new template, make changes in the existing one and update the template information anytime. This template will be made available to MTs while they download the audio files for transcription.
	- \* Report Type: Select any report type from the drop down list and update information.
	- Location: The doctor can simultaneously select the location and assign codes while entering the location code when dictating a particular file. This will make it simpler to remember, as the files will have a particular location ID. E.g. Clinic-1, Home-2, Laboratory-3, or Hospital- 4.
	- $\div$  Doctor's Remark: The dictator can use this to enter any short note as a reminder for them for that specific report. He or she can also enter any remarks for the transcriptionist.
- **3.** At the bottom, click the "Update File Information" button.

#### **Steps to e sign or un-sign the document file:**

- **1.** Click on the check box in front of the file ID you want to e sign or un-sign.
- **2.** Multiple files can be selected.
- **3.** Go to the bottom of the page to select "e Signature Approval" for e signing or "Un-sign Files" for un-signing.
- **4.** Enter the login ID and Password to confirm.
- **5.** Click "Perform Checkbox Operation." The status of the file changes to green with an e mark.

#### **Steps to reject the document file:**

- **1.** Click on the check box in front of the file ID you want to reject
- **2.** Multiple files can be selected.
- **3.** Go to the bottom of the page to select "Reject Files."
- **4.** Enter the login ID and Password to confirm the file rejection.
- **5.** A new screen will appear. Enter the reason for the file rejection. Click the "Reject Selected Files" button.

#### **Steps to play/listen to an Audio File:**

**1.** In the first column, click on the File ID. The hyperlink will redirect you to a page showing the

details of the document file.

- **2.** At the bottom, click the blue button. The hyperlink will again redirect you to a page showing the details of the corresponding audio file.
- **3.** At the bottom, click the "Listen to This Audio File" button.

#### **Steps to download an audio file:**

Doctor can download a particular audio file in two ways

#### **First Way**

- **1.** In the first column, click on the File ID. The hyperlink will redirect you to a page showing the details of the file.
- **2.** At the bottom, click the blue button. The hyperlink will again redirect you to a page showing the details of the corresponding audio file.
- **3.** At the bottom, click the "Download this Audio File" button.

#### **Second Way**

- **1.** In the Audio File Column, click the green button or the file ID. The hyperlink will redirect you to a page showing the details of the audio file.
- **2.** At the bottom, click the "Listen to This Audio File" button.

#### **Steps to listen to an audio file while viewing the corresponding transcribed file:**

- **1.** In the Audio File Column, click the green button or the file ID. The hyperlink will redirect you to a page showing the details of the audio file.
- **2.** At the bottom, click the "Review Audio/Doc" button. This enables the doctor to review the transcribed file while listening to its corresponding audio file.

### **Template Archive**

The Template Archive is a store of all the templates uploaded by the doctor for the MT. This option gives you the flexibility to manage the templates. You can view, download, delete, update the template information, change the default template, and also modify it. A count of total templates is displayed at the top of the page.

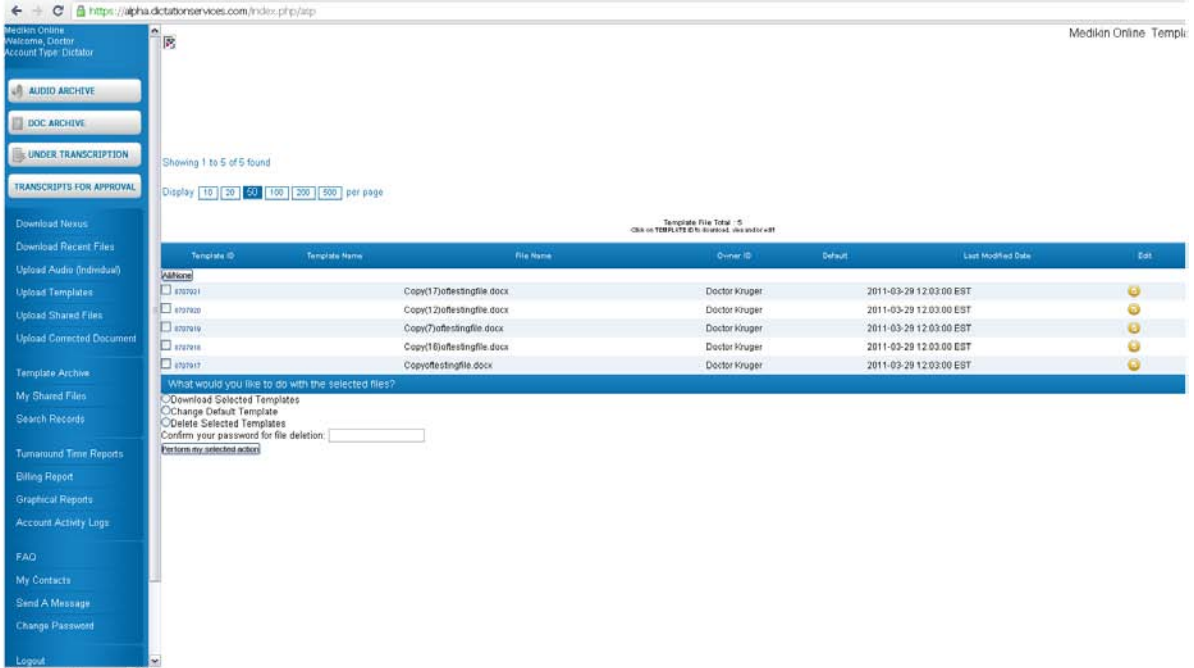

#### **Column details:**

All of the column buttons are sorting buttons.

- **1.** Template ID: This column shows the unique ID assigned automatically by the system to every template when the doctor uploads it.
- **2.** Template Name: This column displays the name given to the template by the doctor while uploading it.
- **3.** File Name: This column displays the actual name of the template file with its extension.
- **4.** Owner ID: This column shows the dictator (doctor) ID who is the owner of the template file.
- **5.** Default: The doctor has the flexibility to mark a template as default while uploading it so that the system automatically picks up this template whenever he or she uploads any audio file. If the doctor uploads any other template along with the audio file, the system picks up this template instead of the default template. This column shows the tick mark with a "Default" mouse-over image if the template is default.
- **6.** Last Modified Date: This column shows the date when the last modification was made to the template.
- **7.** Edit: The system provides to the doctor the option of modifying the template at any stage. This column displays a  $\Box$  dark yellow button. Click this button to modify the template.
- **8.** Remarks: This column shows the comment added by the doctor while uploading the template.

#### **Checkbox Functions**

At the bottom of the page, there are some checkbox functions that can be used to facilitate group activity on a single click. The doctor can check-mark the templates and perform the following functions:

- Download Selected Templates
- Change Default Template
- Delete Selected Templates

#### **Steps to update the template information:**

- **1.** Click the Template ID in the "Template ID" column. The hyperlink will redirect you to a page showing the details of the template. You can only add remarks to the template.
- **2.** Click the "Update File Information" button at the bottom.

#### **Steps to view the template:**

- **1.** Click the Template ID in the "Template ID" column. The hyperlink will redirect you to a page showing the details of the template.
- **2.** Click the "View this Template" button at the bottom.

#### **Steps to download the templates:**

There are two ways to download a template file through the Template Archive.

#### **To download multiple template files at a time**

- **1.** Click on the check box in front of the Template ID you want to download.
- **2.** Multiple templates can be selected to download.
- **3.** Go to the bottom of the page to enable the "Download Selected Templates" radio button.
- **4.** Click the "Perform Checkbox Operation" button.

#### **To download a single file**

- **1.** Click on the Template ID you want to download. The hyperlink will redirect you to a page showing the details of the template.
- **2.** At the bottom, click the "Download this Template" button.

#### **Steps to change default template**

- **1.** Select the template you want to set as default by enabling the respective checkbox in the Template ID column.
- **2.** Go to the bottom of the page to enable the "Change Default Template" radio button.
- **3.** Click the "Perform Checkbox Operation" at the bottom.

#### **Steps to delete the template**

- **1.** Select the template you want to delete by enabling the respective checkbox in the Template ID column. Multiple templates can be selected.
- **2.** Go to the bottom of the page to enable the "Delete Selected Templates" radio button.
- **3.** Click the "Perform Checkbox Operation" at the bottom.

#### **Steps to modify the template**

- **1.** Click the dark yellow button in the "Edit" next to the corresponding template you wish to modify.
- **2.** Modify the template as required. There are three options
	- $\div$  Browse the new template file
	- $\div$  Change the template name
	- ❖ Change the remark
- **3.** Click the "Upload and Attach Selected File(s)" button at the top or at the bottom.

### **Search Records**

Search EPR is one of the most attractive features of our system. It helps the doctor to retrieve the medical (patient) records according to the selected search criteria. He or she can search the files (both audio and transcribed) on the basis of various criteria: file type, file fields, file ownership, patient details, report type, and doctor details for a particular duration.

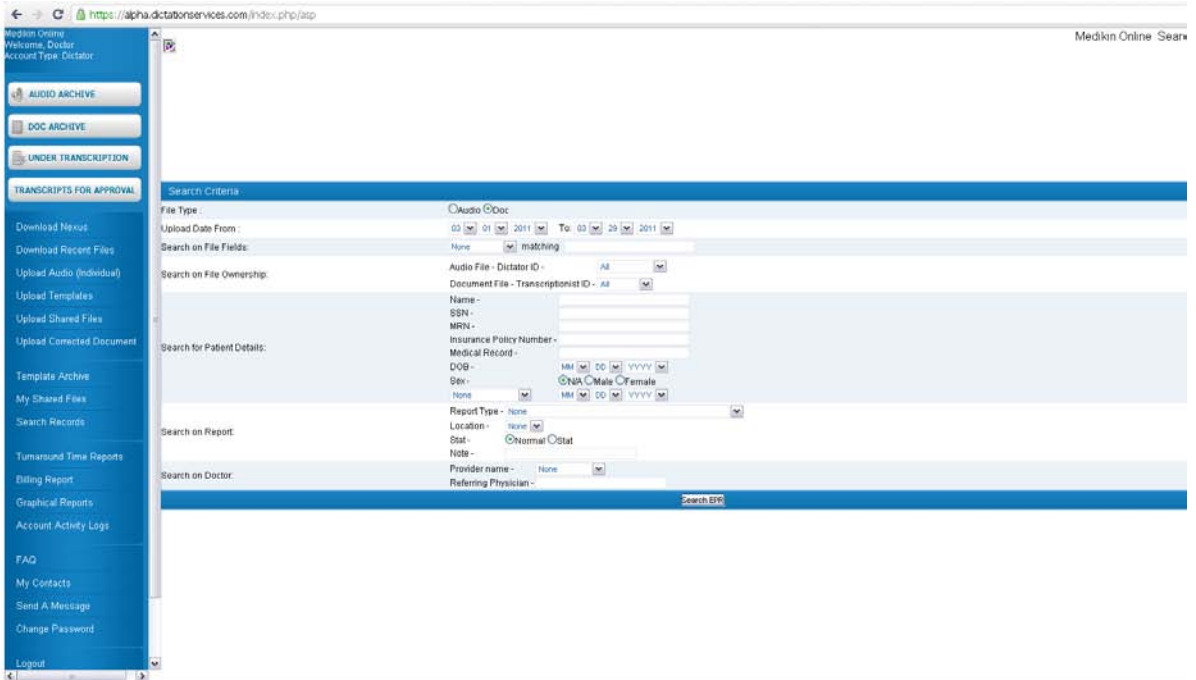

### **Search Criteria are based on the following points:**

- **1.** File Type The user can search the files on the basis of its type, either audio or document.
- **2.** Upload Date From To The user can select the period during which he or she thinks that the file/files was/were uploaded.
- **3.** Search on File Fields The user can search files on the basis of their fields as listed below:
	- *File ID*: Users can search files on the basis of the File ID assigned to it by the system when it is uploaded. Select "File ID" from the drop down list and enter the required file ID in the text box next to "matching".
	- *File Name*: Files can also be searched on the basis of their names. Select "File Name" from the drop down list and enter the required file name in the text box next to "matching".
	- *File Extension*: Files can also be searched on the basis of their extension. Select "File Extension" from the drop down list and enter the required file extension. For instance, .wav, .dss for audio files or .doc, .txt for document files.
- **4.** Search on file Ownership Users can search the file on either of the following ownership basis:
	- Audio File: Dictator ID Users can search the file on the basis of Dictator ID (whom it actually belongs to). Select the particular dictator from the drop down list.
	- Document File: Transcriptionist ID (MT/QA1/QA2). Doctors can also search the file on the basis of the transcriptionist's/editor's ID (who transcribed/edited the file).
- **5.** Search for Patient Details Users can search the file by entering the details of the Patient as listed below:
- ❖ Name: Enter the required patient's name.
- SSN: Social Security Number
- MRN: Medical Record Number
- Date of Birth: Date of Birth of the patient
- Sex: Gender of the Patient
- $\div$  Dates: Files can be searched on the basis of important dates as listed below: Date of Consultation – When the patient consults the doctor. Date of Admission – When the patient gets admitted in the hospital or clinic. Date of Operation – When the patient is operated upon.
- **6.** Search on Report Users can search the file by any of the following criteria:
	- \* Report type: There can be different types of reports depending upon the area of specialization in the medical field such as ophthalmology, orthopedics, operative, etc. Users can search the file on the basis of its type.
	- Location: The system allows the doctor to dictate the audio file from various locations such as their home, the hospital, the clinic, or any department within the hospital. Files can also be searched on the basis of the location from where it was dictated.
	- Stat (urgent): Users can also search the file according to how it was marked: stat (urgent) or merely a normal file.
	- Note: Files can also be searched on the basis of any specific note attached to the file while uploading it.
- **7.** Search on Doctors The user can also search the file by one of the following:
	- Providers Name: Name of the doctor (dictator) who dictated the audio file.
	- \* Referring Physician: Name of the physician who has been referred to the patient by the doctor (dictator).

#### **Steps to search files:**

- **1.** Select either the Audio or the Document radio button as required.
- **2.** Select the approximate date duration, i.e. the time period within which you think the file was uploaded.
- **3.** To search for the files on the basis of any file field, select the appropriate field from the drop down list and enter the required value in the text box.
- **4.** To search for the files on the basis of file ownership, select the dictator ID for the audio file and the transcriptionist's ID for the document file from the respective drop down lists.
- **5.** To search for the files on the basis of patient details, enter the patient information such as the patient name, SSN, MRN, date of birth, sex, admit date, consultation date, or operation date. It is not necessary to enter all of the patient details to search for the file.
- **6.** To search for files on the basis of report details, enter the required information in the fields such as report type, location, stat (urgent), and note.
- **7.** To search for files on the basis of doctor details, enter the available information such as the doctor (provider) name and the referring physician.
- **8.** Click on the "Search EPR" Button.

#### **Steps to search for the file on the basis of file fields:**

- **1.** Select the file type: audio or document.
- **2.** Select the duration.
- **3.** Select the search field: File ID, File Name, or File Extension and then enter the required matching value for the field selected.
- **4.** Click the "Search EPR" button.

#### **Steps to search for the file on the basis of file ownership:**

- **1.** To search for the audio file, select the Dictator ID from the combo box.
- **2.** To search for the document file, select the Transcriptionist ID from the combo box.
- **3.** Click the "Search EPR" button.

#### **Steps to search for the file on the basis of patient details:**

- **1.** Enter the name, SSN, MRN, Date of Birth, or whatever information you have. Select the gender if known. The consultation date, admit date, or operation date from the combo box below the option of "Sex" can be selected.
- **2.** Click "Search EPR" button.

#### **Steps to search for the file on the basis of report details:**

- **1.** Select the report type, location from the combo boxes based on the information known by the user. The user can also search files on the basis of emergency status of the files (normal or stat) by selecting the required radio button. If there was a note attached to it, enter the text of the note in the text box next to "Note."
- **2.** Click the "Search EPR" button.

#### **Steps to search for the file on the basis of doctor details:**

- **1.** Select the name of the provider or the referring physician from the combo box.
- **2.** Click the "Search EPR" button.

The system allows a search for the files not only on one-search criteria but also on the basis of a combination of various search criteria. For instance, if the user wants to find the audio file but remembers only the file ID and the provider name then they can select the "Audio" radio button in the "File Type" search criteria, the file ID from the combo box in "Search on File Fields," enter the required ID in the text box, select the provider name from the combo box in "Search on Doctor" criteria, and then click the "Search EPR" button.

#### **If Audio file is chosen:**

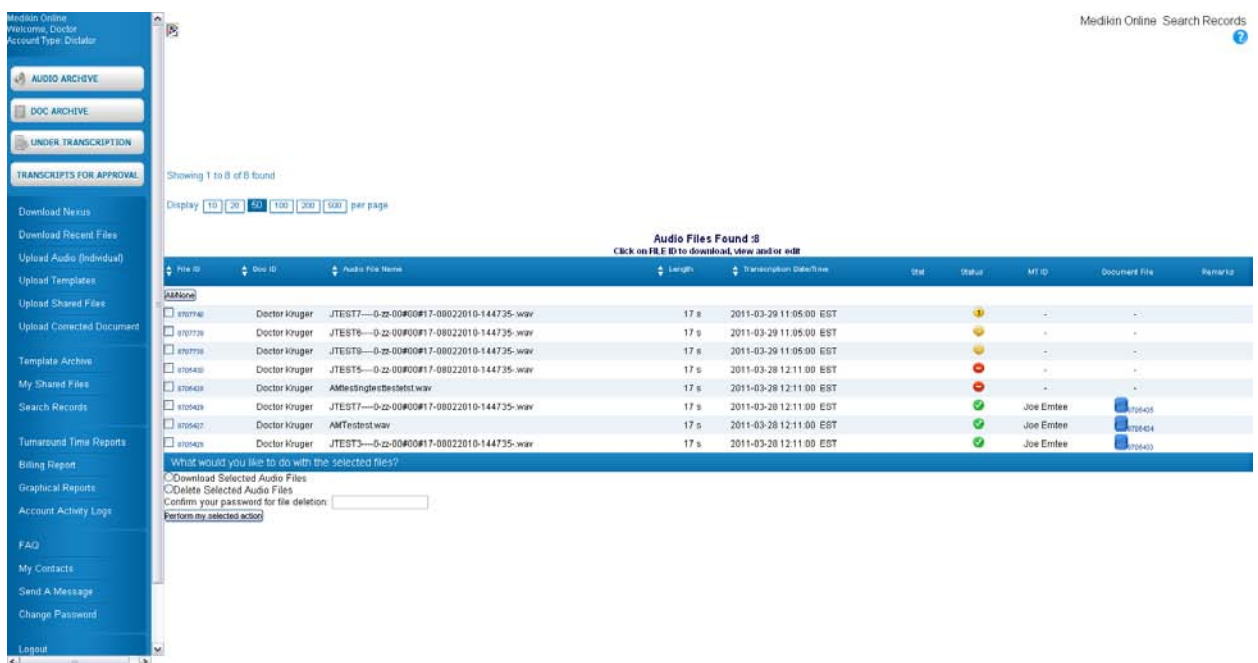

#### **Column Details:**

All of the column buttons  $\Box$  are sorting buttons.

- **1.** File ID This column displays the unique file ID assigned automatically by the system to every audio file when the doctor uploads it. Click the file ID hyperlink to perform the following functions:
	- <sup>−</sup> Download this Audio File
	- <sup>−</sup> Listen to this Audio File
	- <sup>−</sup> Update the File Information
	- <sup>−</sup> Download the Document
	- <sup>−</sup> View the Document
	- <sup>−</sup> Fax or email the Document
- **2.** Doc ID This column shows the user ID of the doctor (dictator) who is the owner of the audio file.
- **3.** Audio Filename This column shows the audio file name.
- **4.** Length This column displays the audio file length by total seconds in the file.
- **5.** Transcription Date/Time This column displays the upload date and time of the audio file as per EST.
- **6.** Stat This column displays a red color tick with "Urgent" mouse-over image if the audio file is marked stat (Urgent) by the doctor at the time of upload.

**7.** Status – This column shows the file status. It helps the MT to track the file status online. Different colors are assigned for each file status.

Yellow: In Process - When the file is downloaded and is being worked on by the MT, it shows a simple yellow button with an "In Process" mouse-over image.

**1** Yellow 1: Under QA1 – When the file is with QA1 for editing, it shows a yellow button ("1" image on it) with an "Under QA1" mouse-over image.

 $\sqrt{2}$  Yellow 2: Under QA2 – When the file is with QA2 for further editing, it shows a yellow button ("2" image on it) with an "Under QA1" mouse-over image.

Green: Completed – After the final file is complete and assigned to the doctor, it shows a green button (tick mark image on it) with a "Completed" mouse-over image.

Green – e Signed: When the doctor e-signs the file, the status changes to green with ("e" image on it) with "e Signed" mouse-over image. Once a file is e Signed, the system locks it so that no other operations can be performed on the document file.

**8.** MT ID – This column displays the QA1/QA2 ID of the MT who last uploaded the file.

**9.** Document File – This column displays:

- \* The orange button with an "Upload Document File" mouse-over image is displayed if the file is under the process of transcription or editing. Click this button and a new screen appears which helps the user upload the document file.
- $\triangleq$  If the file is complete, this column displays a blue button  $\blacksquare$ . The document file can be viewed by clicking the blue button.

**10.** Remarks – The last column depicts the Dictator's (Doctor's) remarks for the transcriptionist.

#### **If document file is chosen:**

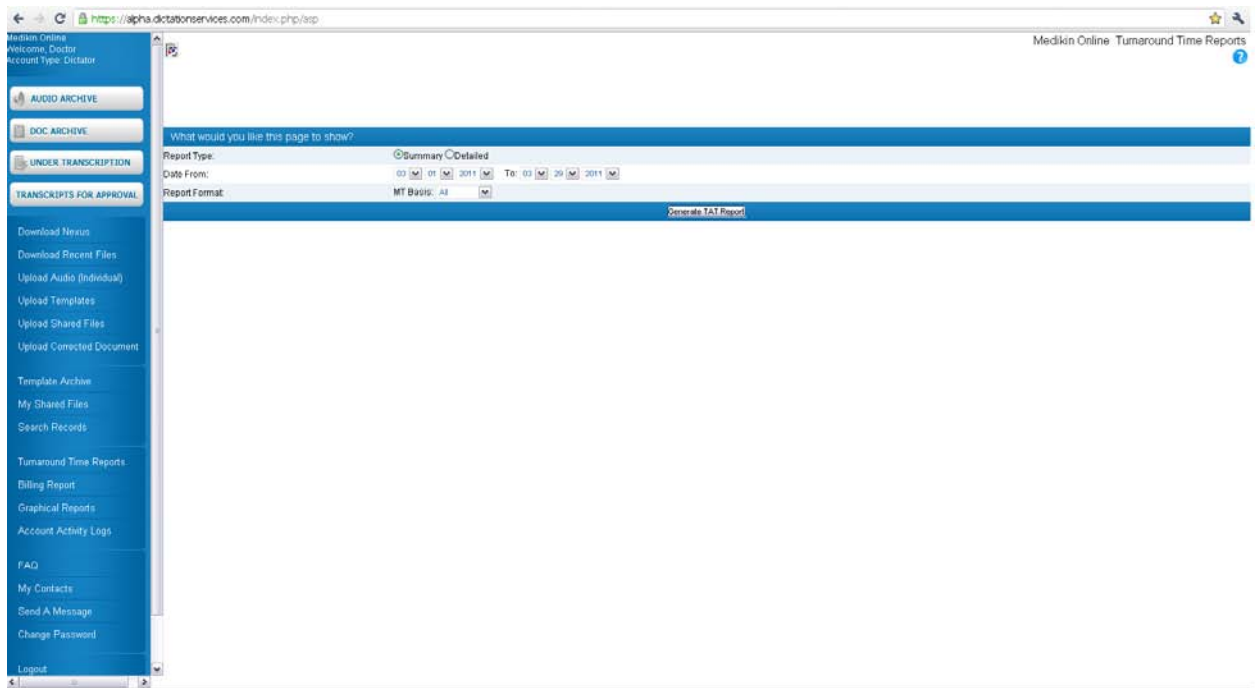

#### **Column Details:**

All of the column buttons  $\overrightarrow{a}$  are sorting buttons.

- **1.** File ID This column displays the unique file ID assigned automatically by the system to every document file when it is uploaded.
	- Download the Document
	- ❖ View the Document
	- Update the File Information
	- Download the corresponding Audio File
	- Listen to the corresponding Audio File
- **2.** MT ID This column shows the MT ID.
- **3.** Patient Name This column displays the patient name.
- **4.** Document File This column displays the document file name.
- **5.** Transcription Date/Time This column displays the upload date and time of the document file.

**6.** Status – This column shows the file status. It helps track the file status online with the help of a color schema.

**C** Red: This column displays a red button with a "For Approval" mouse-over image when the file is complete and ready for approval by the doctor.

Green  $($   $\vee$  ): Approved - This column displays a green button with an "Approved" mouseover image when the doctor downloads the file.

Green (e) – e Signed: This column displays a green button ("e" image on it) with an "e Signed" mouse-over image when the doctor e signs the file. The system locks the file when the doctor e signs it so that no other operation can be performed on it.

- **7.** Doc ID This column displays the doctor ID.
- **8.** Audio File This column displays:
	- $\cdot$  The button with a "Listen to Audio File" mouse-over image is displayed if the audio file is online. Click it to play the audio file.
- **9.** Remarks While uploading the file, this column displays the comment added by the transcriptionists for the doctor.

### **Turnaround Time Reports**

The TAT (Turn Around Time) report gives an assessment of how the transcription company is performing in terms of uploading the transcribed documents. This option generates a Summary or Detailed TAT report on a MT/QA account basis for a selected time duration. The Summary report gives a snap-shot view of the TAT details for normal and urgent reports. The Detailed report gives file-to-file TAT details for an account.

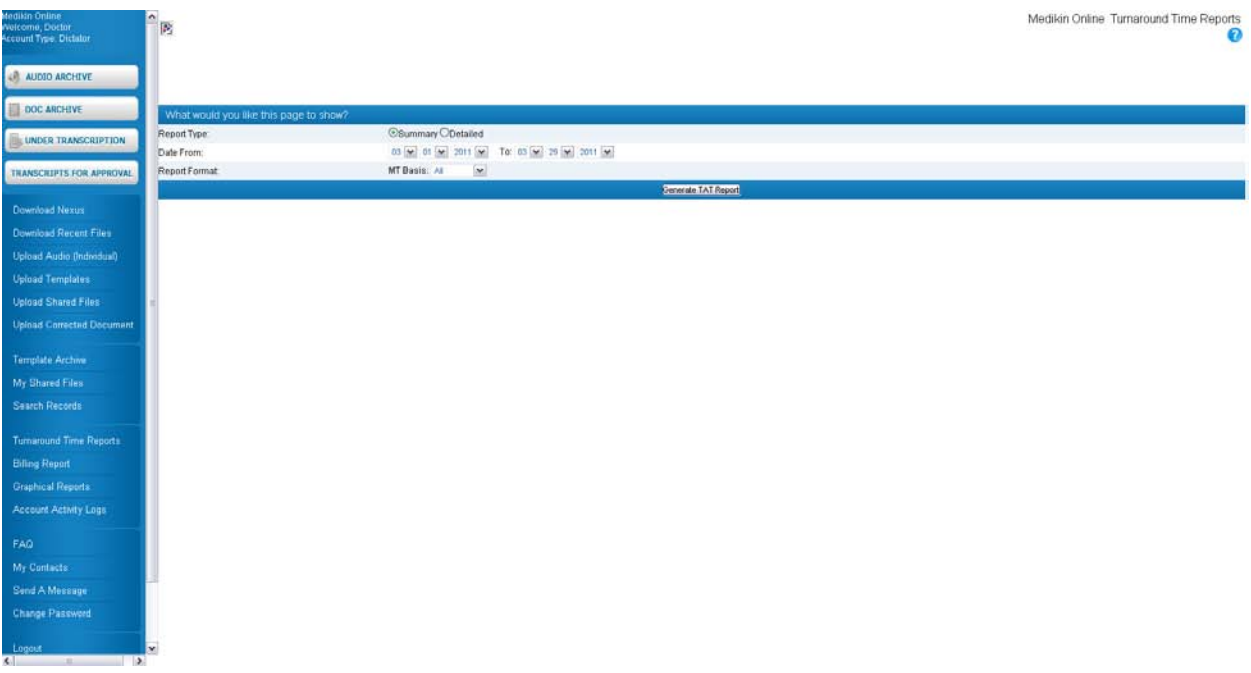

#### **Report Criteria**

The doctor can generate the TAT report on a MT/QA account basis with the help of the Report Criteria functionality.

- Report Type: The user can select the report type; Summary or Detailed according to the requirement.
- $\div$  Date from to: The user can select a specific date duration in which to view the report.
- \* Report Format: The user can select the report format according to the requirement. This drop down list shows the names of all the MTs/QAs to whom the doctor's audio files were assigned for transcription/editing. By default "All" is selected.

#### **Steps to generate TAT Report:**

- **1.** Select either the Summary or the Detailed option.
- **2.** Select the period for which the TAT report has to be generated.
- **3.** Select the report format i.e. the account (MT/QA) for which the report has to be generated.
- **4.** Click the "Generate TAT Report" button.

#### **When Summary Report option is selected:**

The Summary Report gives a snap-shot view of the TAT report for both normal as well as urgent reports per the selected time duration. It shows the number of files dictated, the average TAT, and the average delay.

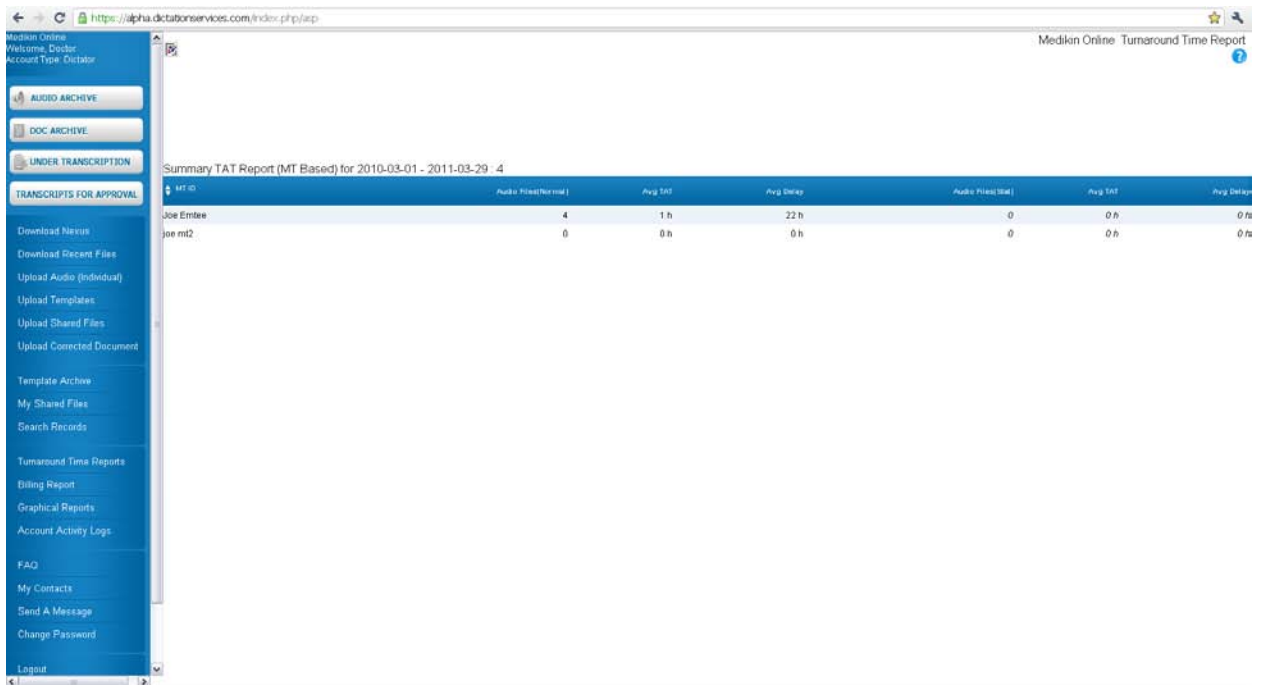

#### **Column Details:**

All of the column buttons  $\blacksquare$  are sorting buttons.

- **1.** MT ID: This column depicts the MT/QA ID.
- **2.** Audio files (Normal): This column shows the count of normal audio files.
- **3.** Avg. TAT: This column shows the average of the actual TAT i.e. the average of the time actually taken to complete the normal files.
- **4.** Avg. Delay: It shows the average of the delay time. If the Actual TAT exceeds the set TAT, this column shows the average of this delayed time for the particular account for normal files.
- **5.** Audio files (Stat): This column shows the count of stat (urgent) audio files.
- **6.** Avg. TAT: This column shows the average of the actual TAT i.e. the average of the time actually taken to complete the urgent files.
- **7.** Avg. Delay: This column displays the average of the delay time. If the Actual TAT exceeds the set TAT, this column shows the average of this delayed time for urgent files for the particular account.

#### **When Detailed Report option is selected:**

The Detailed Report gives all the details regarding the TAT for each file of the selected account for the selected time duration.

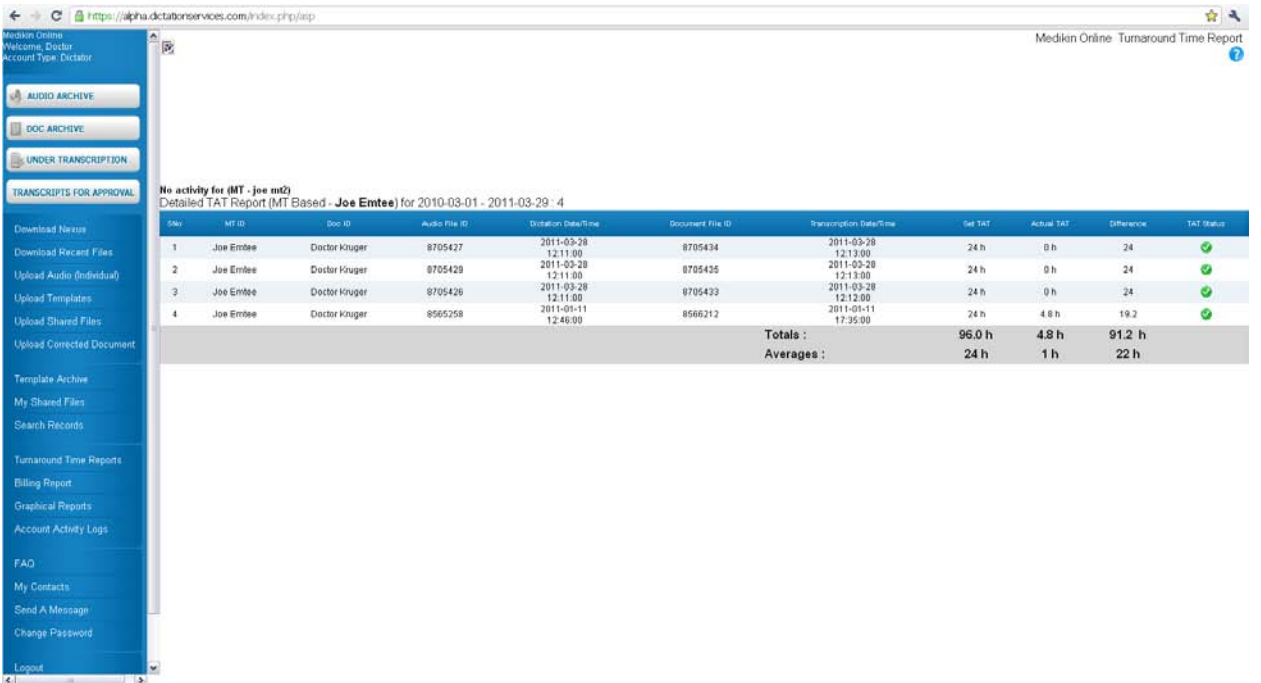

#### **Column Details:**

All of the column buttons  $\blacksquare$  are sorting buttons.

- **1.** S No.: This column shows the Serial Number.
- **2.** MT ID: This column depicts the MT/QA ID.
- **3.** Doc ID: This column shows the dictator (doctor) ID.
- **4.** Audio File ID: This column displays the Audio File ID.
- **5.** Dictation Date/Time: When the doctor uploads an audio file, this column displays the date and time of the upload.
- **6.** Document File ID: This column shows the corresponding document file ID.
- **7.** Transcription Date/Time: When the MT/QA uploads a transcribed file, this column displays the date and time of the upload.
- **8.** Set TAT: According to the doctor's requirement, the TAT target for both normal and urgent files is set in the "TAT Settings" of his or her account. Whenever the doctor uploads the normal or stat (urgent) file, the system automatically picks up the set TAT. This column displays the TAT set for the doctor.
- **9.** Actual TAT: This column shows the actual time taken by the transcription company to complete and upload the file.
- **10.** Difference: If the actual TAT is more than the set TAT, this column shows a **P**red button with a "Late" mouse-over image. If the actual TAT is less than the set TAT, a green button with an "OK" mouse-over image is displayed.

### **Billing Report**

This option helps the doctor to generate an online summary or detailed billing report for a specific account for a particular time period. The Summary Report gives a snap-shot view of the number of lines transcribed, the number of dictation minutes and the number of fax pages sent from the server during the selected period. A detailed report gives file-to-file billing details of the account for the selected period.

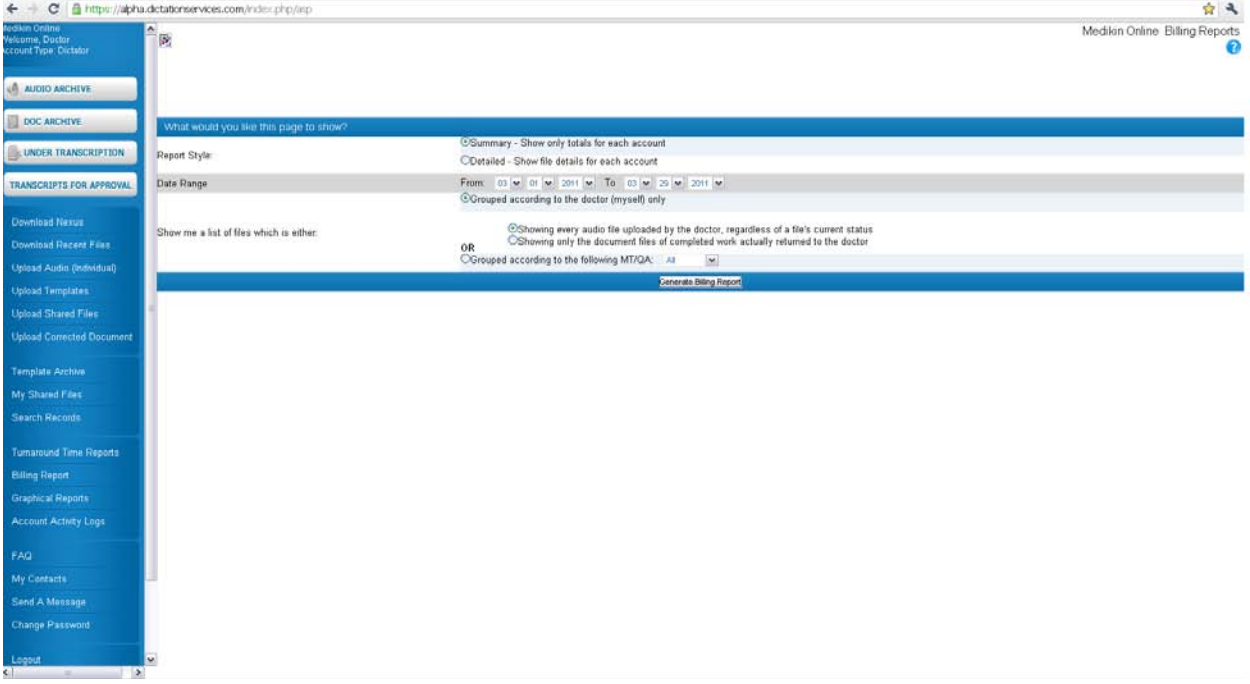

#### **Report Criteria**

The doctor can generate the Billing Report on the doctor's (own) account or the MT/QA account for a particular duration with the help of the Report Criteria functionality.

• Report Type: Select the report type, either Summary or Detailed, according to the requirement.

- Summary Show only totals for each account. The Summary Report gives a snap-shot view of the billing report for the particular account selected.
- $\div$  Detailed Show file details for each account. The Detailed Report gives file-to-file billing details for the selected account.
- Date Range: Select the date range for the billing report.
- Report Format: Select the report format according to the requirement:
	- Grouped according to the doctor (myself) only:

Showing every audio file uploaded by the doctor, regardless of a file's current status – The Billing Report is generated on the audio file basis regardless of status. Showing only the document files of completed work actually returned to the doctor The Billing Report is generated for completed document files only.

Grouped according to the following MT/QA: This drop down list shows the names of all the MTs / QAs. By default "All" is selected. Billing Report is generated for the selected account.

#### **Steps to generate a billing report**

- **1.** Select Summary or Detailed option.
- **2.** Select the period (from date to date) for which the billing report is required.
- **3.** Select report format. I.e. the account of the Dictator or the Transcriptionists from the given options.
- **4.** Click the "Generate Billing Report" button.

#### **Column Details**

*Report Styles*: Summary, Report Format – Doctor Based, and Audio Files

- **1.** Dictator: This column shows the user name of the doctor (dictator) to whom the audio file actually belongs.
- **2.** No. Reports: This column shows the count of reports transcribed during a particular period.
- **3.** Tollfree File Size: This column shows the total size of the audio files in KB (Kilobytes) dictated through the Toll Free Service in terms of bytes.
- **4.** Tollfree File Length: This column displays the total length of the audio files dictated through the Toll Free Service in terms of minutes and seconds (time).
- **5.** Other File Size: This column shows the total size of the audio files in KB (Kilobytes) dictated through other modes in terms of bytes.
- **6.** Other File Length: This column shows the total length of the audio files dictated through other modes in terms of minutes and seconds (time).
- **7.** Faxed: This column displays the count of pages that were faxed.

*Report Styles*: Detailed, Report Format – Doctor Based, and Audio Files

- **1.** Audio File ID This column displays the Audio file ID.
- **2.** Dictation Date This column displays the upload date of the audio file by the doctor.
- **3.** Dictator This column shows the dictator (doctor) ID who is the owner of the audio file.
- **4.** Status: This shows the status of the audio file.
	- $\bullet$  Simple Yellow if with an MT for transcription
	- $\bigcup$  Yellow 1 if with QA1 for editing
	- $2$  Yellow 2 if with QA2 for further editing
	- Green if completed
	- $\bullet$  Red if the file has yet to be downloaded by the MT.
- **5.** Audio File Name: This column shows the audio file name.
- **6.** Toll-free File Size: This column shows the total size of the audio files dictated through the Toll Free Service in terms of KB (kilobytes).
- **7.** Toll-free File Length: This column displays the total length of the audio files dictated through Toll Free Service in terms of minutes and seconds (time).
- **8.** Other File Size: This column shows the total size of the audio files in KB (Kilobytes) dictated through other modes in terms of bytes.
- **9.** Other File Length: This column shows the total length of the audio files dictated through other modes in terms of minutes and seconds (time).
- **10.** Faxed: This column displays the count of pages that were faxed.

#### **At the end of the report the following information is displayed:**

Grand Totals: Total Audio Files: Toll-free Length: \_ Minute(s) \_ Second(s) Toll-free Size: KB Other Length: Minute(s) Second(s) Other Size: KB Faxed:

*Report Styles*: Summary, Report Format – Doctor Based, Document Files

- **1.** Dictator: This column shows the doctor (dictator) user name to whom the audio file actually belongs.
- **2.** No. Reports: This column shows the count of reports transcribed during a particular period.
- **3.** Line Count: This column displays the final line count for the doctor for the selected duration.
- **4.** Audio File Length: This column displays the total length of the audio files.
- **5.** Faxed: This column displays the count of pages that were faxed.

*Report Styles*: Detailed, Report Format – Doctor Based, Document Files

- **1.** Document File ID: This column shows the Document File ID.
- **2.** Work Date: This column displays the upload date of the document file by the MT/QA.
- **3.** MT: This column shows the MT/QA1/QA2 ID who uploaded the file last.
- **4.** Patient Name: This column displays the patient name.
- **5.** Document File Name: This column shows the document file name.
- **6.** Document File Size: This column displays the document file size.
- **7.** Line Count: This column displays the final line count for the doctor for the selected duration.
- **8.** Audio File Length: The size or length of the corresponding audio file is displayed in this column.
- **9.** Faxed: This column displays the count of pages that were faxed.

#### **At the end of the report following information is displayed:**

Grand Totals: Reports: Documents File Size: \_KB Line Count: Line(s) Audio Length: \_ Minute(s) \_ Second(s) Faxed:

*Report Styles* –Summary, Report Format –MT/QA Based

- **1.** MT: This column shows the MT/QA ID who uploaded the file last.
- **2.** No. Of reports: This column displays the count of the report transcribed/edited by the selected MT/QA.
- **3.** Line Count: This column displays the final line count for the doctor for the selected duration.
- **4.** Audio Length: This column displays the total audio file length for a particular MT/QA.

*Report Styles*: Detailed, Report Format –MT/QA Based

- **1.** Document File ID: This column displays the Document File ID.
- **2.** Work Date: This column displays the upload date of the final file by the MT/QA.
- **3.** MT: This column shows the MT/QA ID as per the selection made in the report criteria.
- **4.** Patient Name: This column displays the patient name.
- **5.** Document File Name: This column displays the document file name.
- **6.** Document File Size: This column displays the document file size.
- **7.** Line Count: This column displays the line count for that report.
- **8.** Audio File Length: This column displays the audio file length in terms of minutes and seconds.
- **9.** Faxed: This column displays the count of pages that were faxed.

### **Activity Account Activity Logs**

Recent Activity Log is the feature which helps the doctor keep track of all the activities taking place in his or her account. It gives the details regarding the type of activity (event), date and time of its occurrence, and account ID showing where the event occurred. The doctor can generate the report of recent activity by either the event (activity) or by date sort.

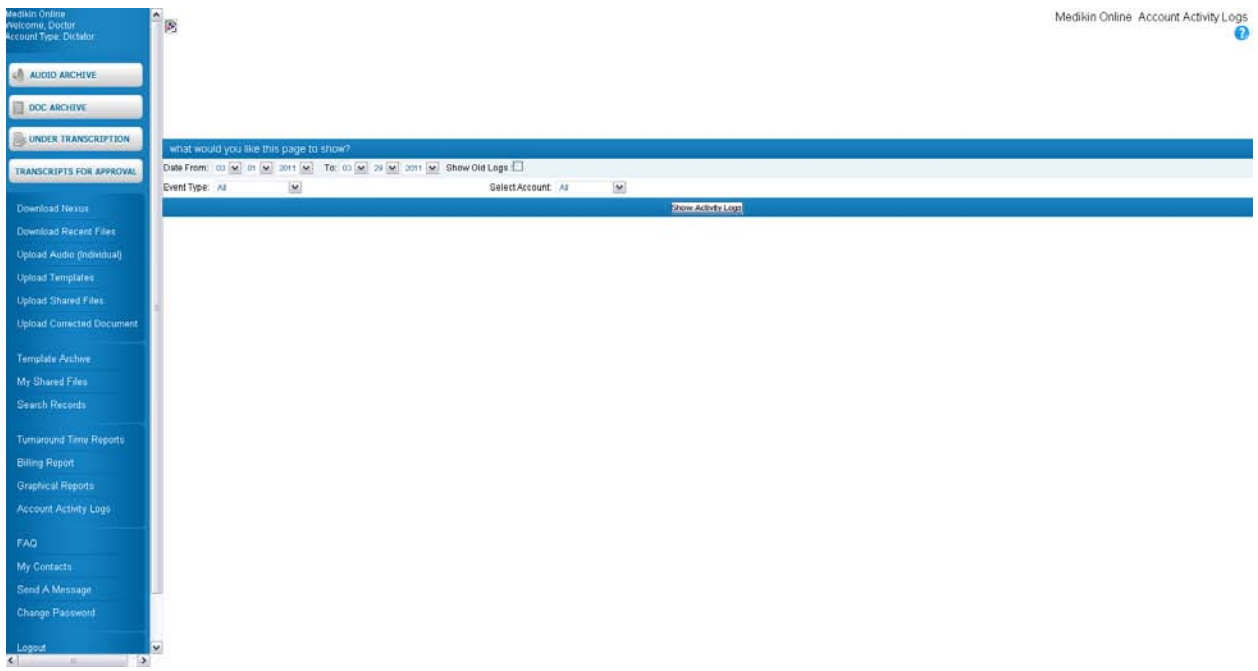

### **Report Criteria**

- Date From To -: The doctor can generate a report of recent activity for a particular duration or period.
- Event Type: The doctor can also generate the report by event basis. He or she can select a particular event from the drop down list. By default "All" is selected. The following is a list of events shown in the drop down list:
	- ❖ Routing
	- $\div$  Audio
	- Document event
	- Template event
	- Logo event
	- File Deleted
	- Message Sent
	- File Emailed
	- File Faxed
	- ❖ File Corrected
	- File e-Signed
	- File Unsigned
	- File Rejected
	- Login info
	- Logout info
	- Account Update

#### File Split

• Account Type: The MT can also generate the activity report on doctor account basis.

#### **Steps to generate Recent Activity Log report:**

- **1.** Select duration for which the report is to be generated.
- **2.** Select the particular event from the drop down list. By default "All" is selected.
- **3.** Select the particular MT/QA from the drop down list. By default "All" is selected.
- **4.** Click the "Generate Activity Report" button.

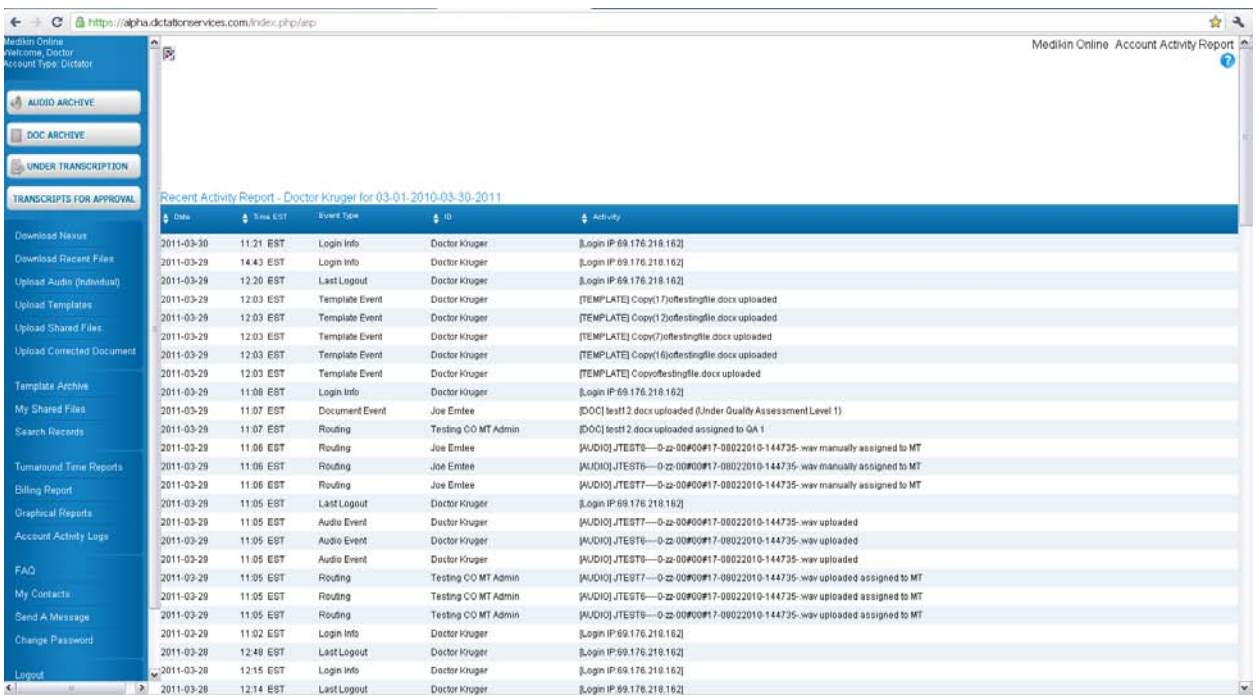

#### **Column Details:**

Click on the "Generate Activity Report" button and a new screen appears showing the report with the details of the account activity.

- **1.** Date: This column shows the date when the event occurred.
- **2.** Time: This column displays the time of the event.
- **3.** Event Type: This column displays the type of event as per the selection made in the "Event Type Category" in Report Criteria.
- **4.** ID: This column displays the doctor's account ID as per the selection made in the "Account" category in the Report Criteria.

**5.** Log: This column gives the details regarding the type of file (audio or document) and its name as per the event.

### **FAQ**

These are frequently asked questions which act as quick reference for the doctor for his general queries.

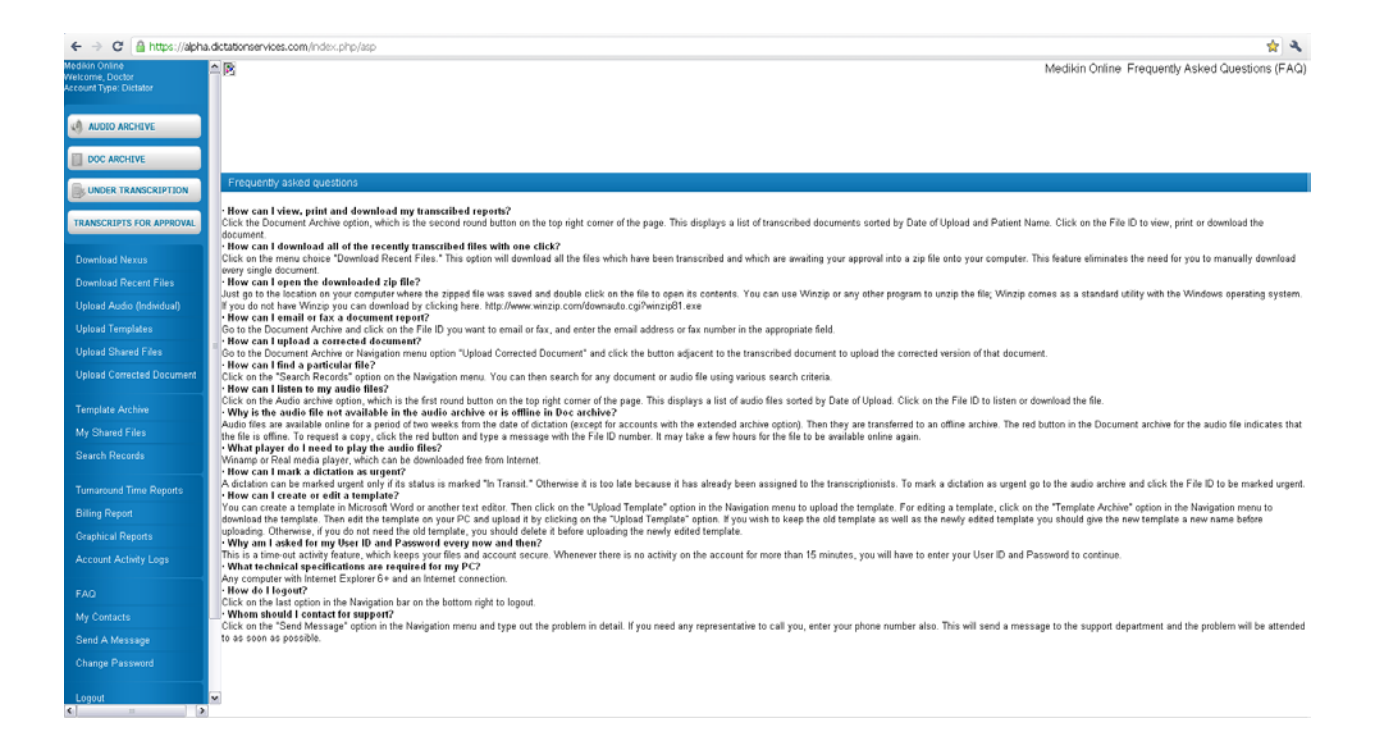

### **Send a Message**

The Send Message Function feature helps the doctor to send messages to the site administrator if he/she faces any technical problem or to the MTs/QAs/doctors if he/she has any transcription problem.

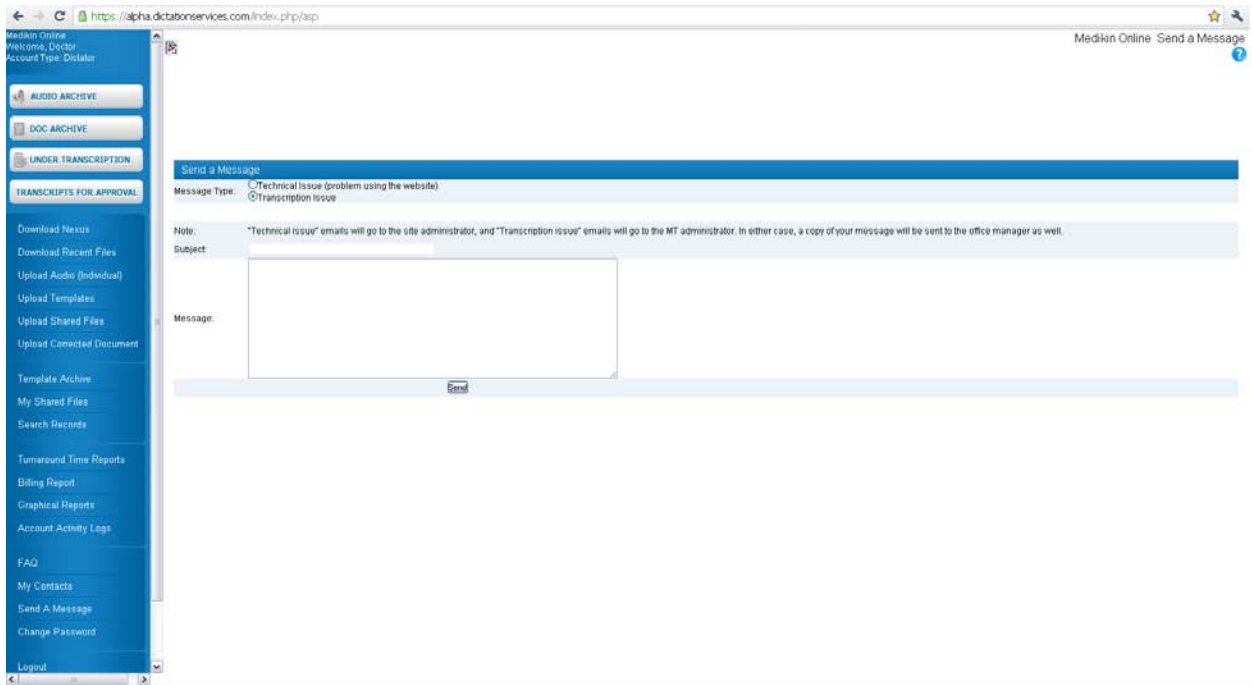

Message Type: Select the message type by enabling the required radio button.

- $\div$  Technical issue: If the doctor faces any technical problem regarding the ASP, he/she can send a message addressing the problem in detail to the Site Administrator and no one else.
- Transcription issue: If the doctor faces any transcription problem, he/she can send a message to the other doctors. The system will also send this message to the MT Administrator.

In either case, the system will send a copy of the message to the office manager of the group/clinic/hospital.

*Message To*: Select the "Transcription Issue" option in the "Message Type" category and then select the doctor from the drop down list.

*Subject Line*: Enter the subject title for the message going to the recipient.

*Message*: Enter the message concerning each and every detail of the technical/transcription problem in this text box.

#### **Steps to send the message:**

**1.** Select the message type by enabling the radio button.

- **2.** Select the required doctor from the drop down list under the "Message To" option.
- **3.** Enter the subject for the message in the text box.
- **4.** Enter the message, in detail, in the text box.
- **5.** Click the "Send" button at the bottom of the screen.

A new screen will appear, confirming that the message has been sent.

### **Change Password**

Change Password option enables the doctor to change his account password if desired.

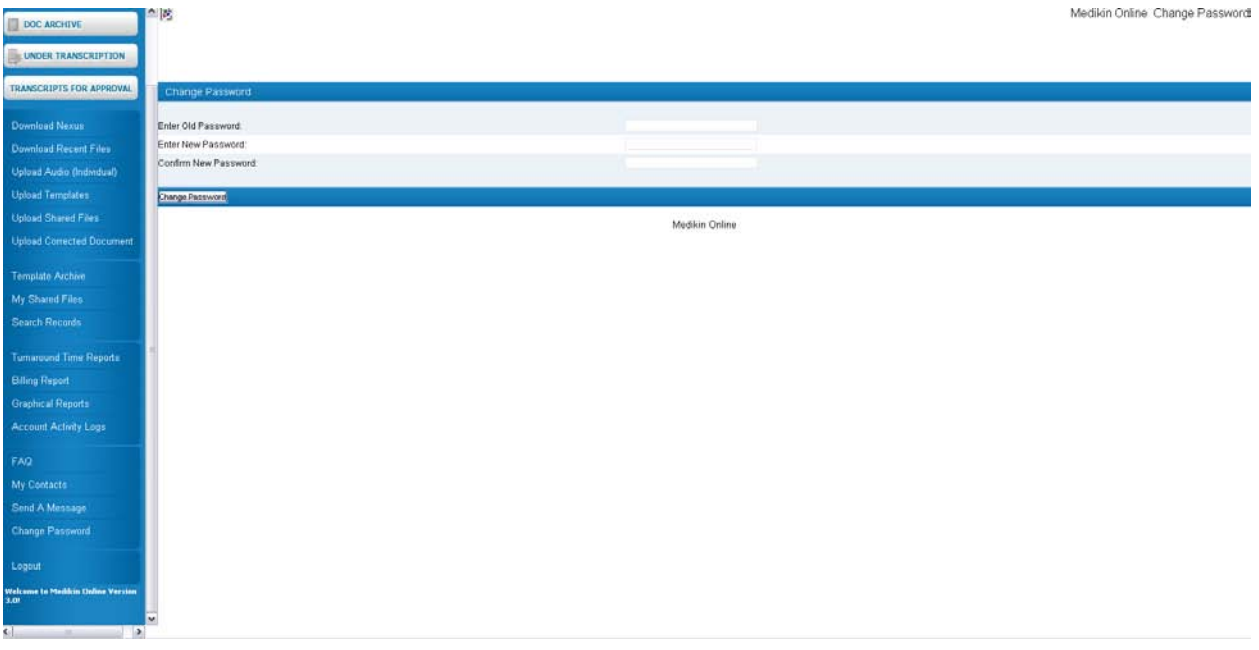

#### **Steps to Change Password**

- **1.** Enter Old Password User is required to enter the old password.
- **2.** Enter New Password User is asked to enter the new password for his account.
- **3.** Confirm New Password User is required to retype the new password for confirmation.
- **4.** Click the "Change Password" button.

A new screen appears confirming the account password update.

### **Logout & Exit**

This option logs out the doctor from the system.